# 扫码器配置工具

# 使用手册

# <span id="page-1-0"></span>修订历史

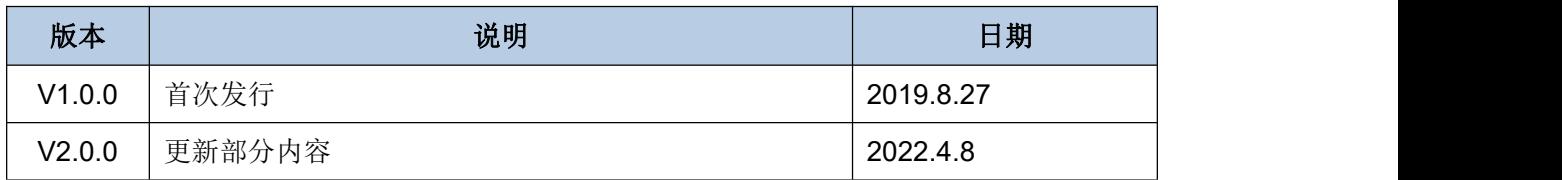

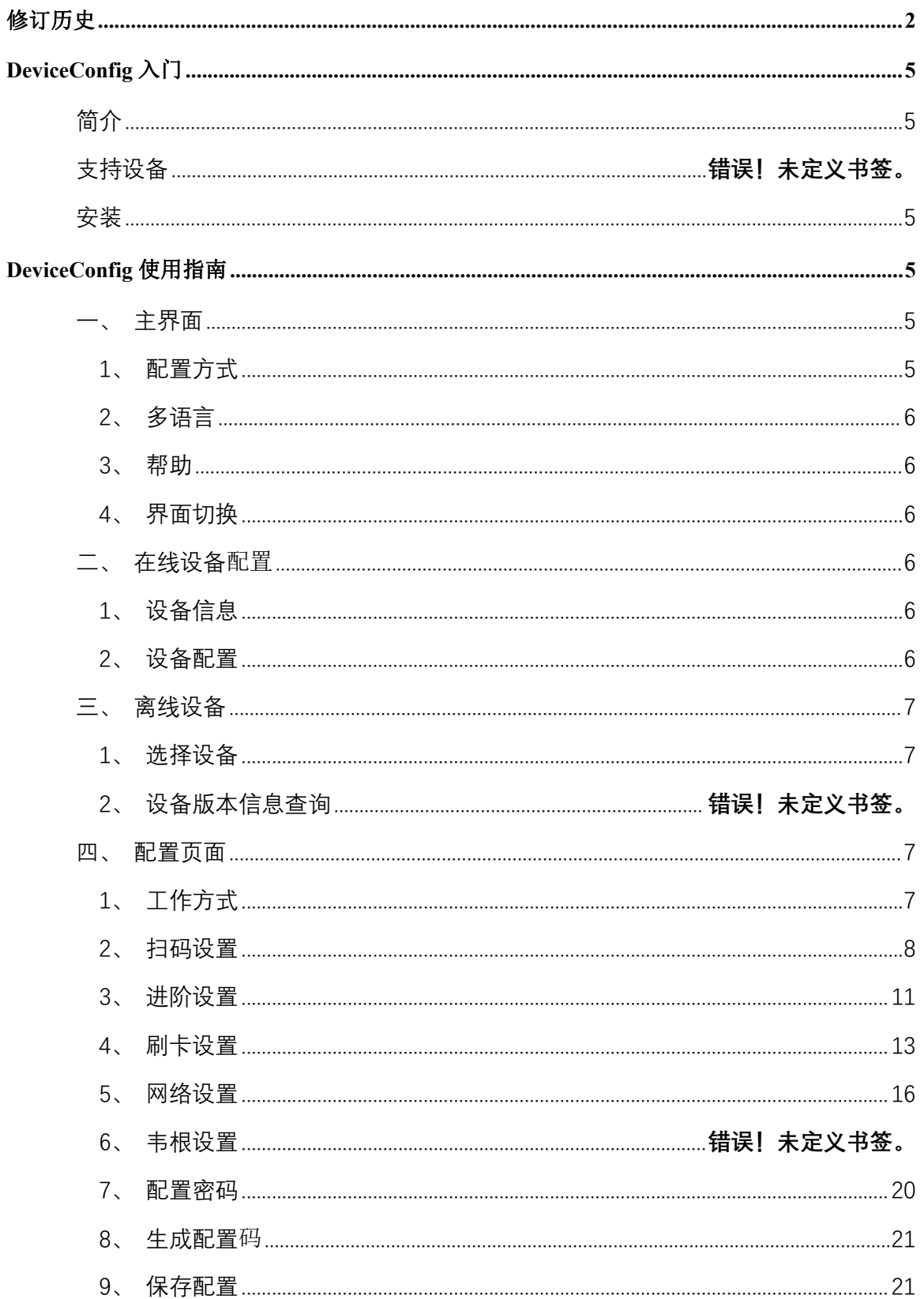

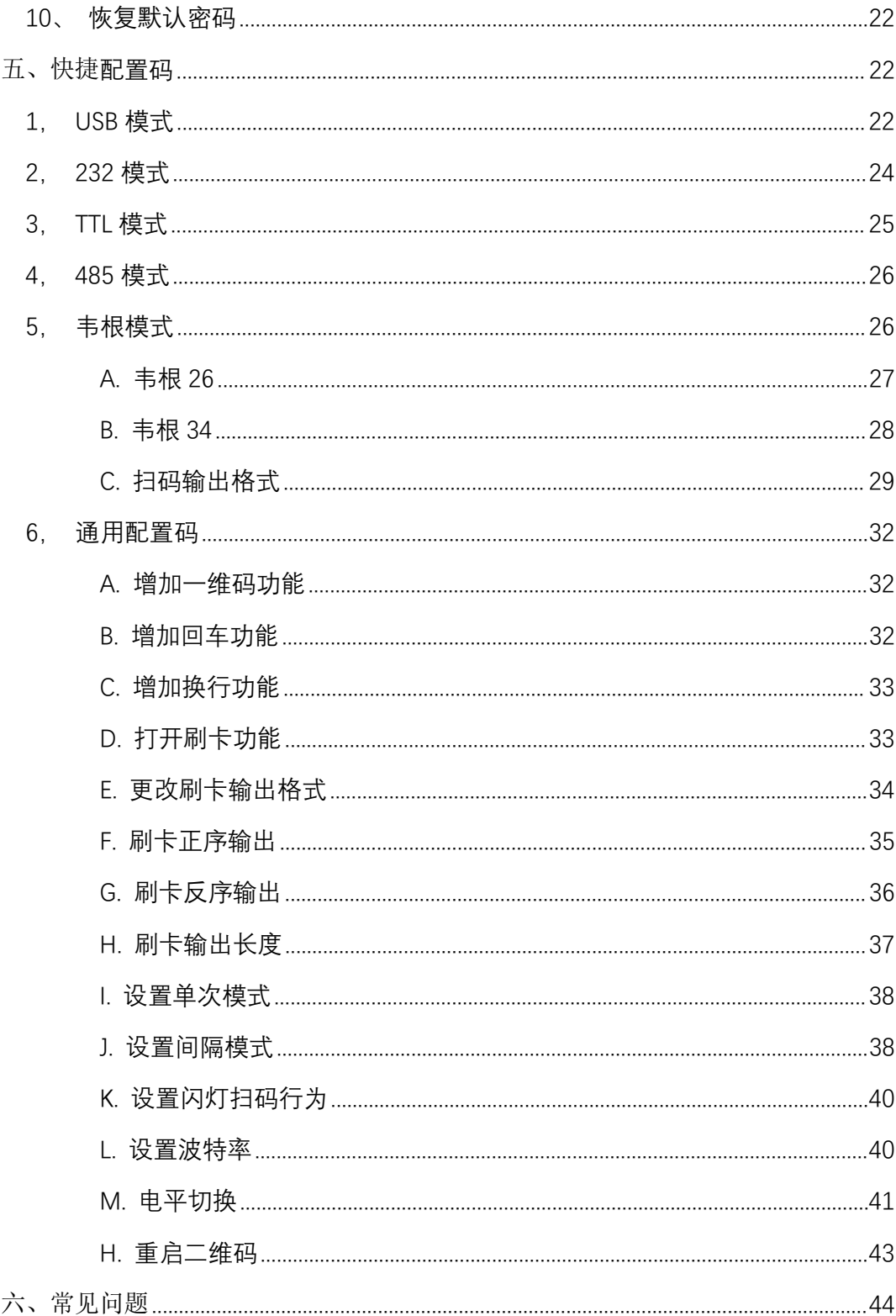

# <span id="page-4-0"></span>扫码器配置工具入门

<span id="page-4-1"></span>おもの おおや おおや おおや あいしん しんしょう しんしょう しんしゅう あいしゅう しょうしょう

本软件为 PC 端软件, 用于配套公司生产的一维、二维码手持式条码扫描器、嵌入式、固定式 条码扫描器,主要用来配置设备参数。其主要功能包括:

 $\Diamond$  USB 输出设备,可获取设备配置参数,保存配置或生成配置码配置设备;

 $\Diamond$  非 USB 输出的设备, 通过手动选择产品型号, 生成配置码配置设备;

### <span id="page-4-2"></span>安装 しゅうしょう しゅうしょう しんしょう

<span id="page-4-3"></span>本配置软件免安装,从官网下载解压后即可使用。双击 xxx.exe 应用程序即可运行。

<span id="page-4-4"></span>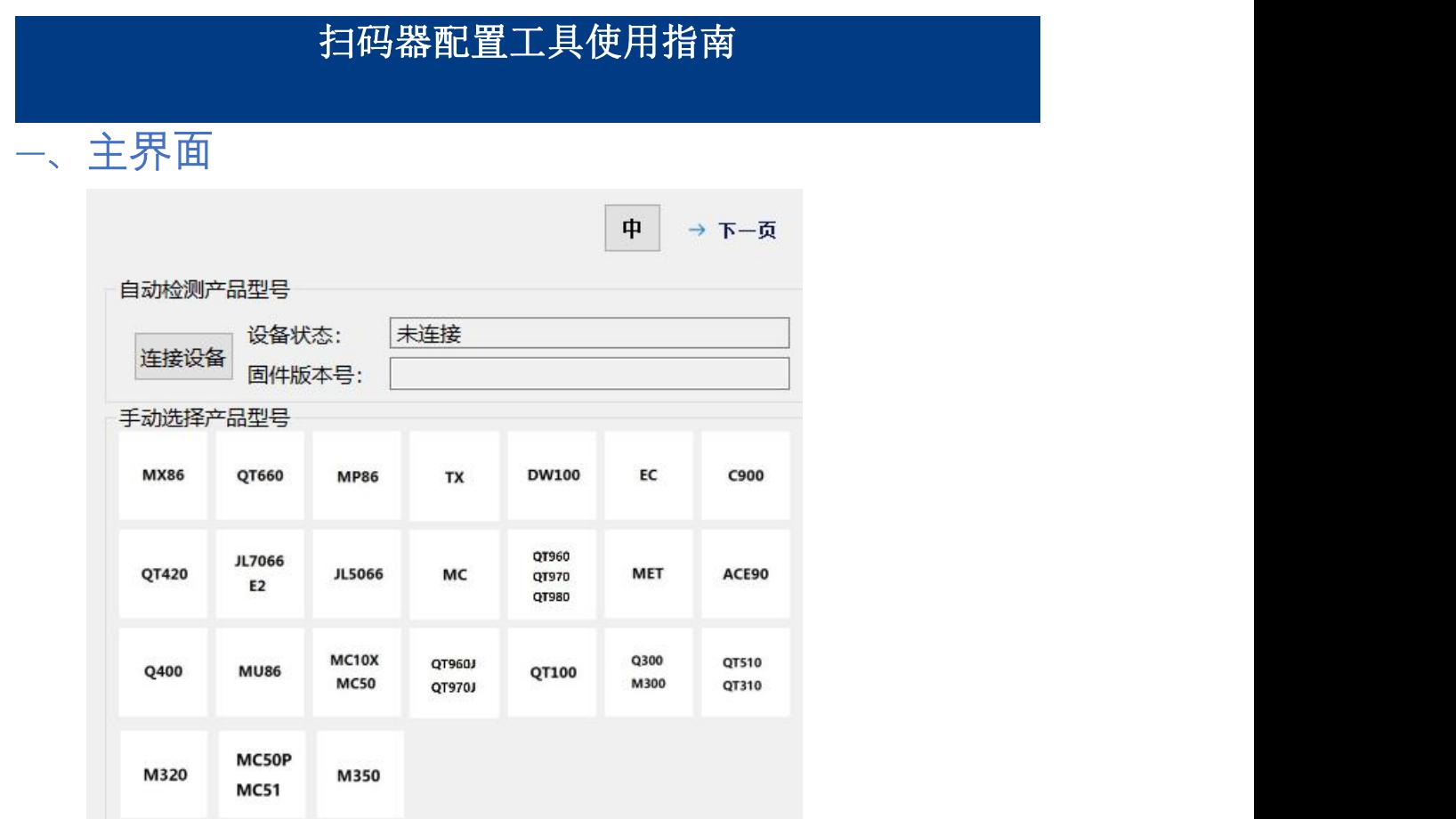

<span id="page-4-5"></span>1、 配置方式

工具支持设备在线/设备离线/两种设置方式。

设备在线: (仅支持 USB 线连接) 设备连接 PC, 点连接设备按钮, 可以检测到设备, 并 获取设备设置项。

设备离线: (非 USB 线连接时,均需要采用离线配置方式)用户通过手动选择产品型号, 可进行修改设置项,并生成设置码,通过扫配置码的方式设置。

#### <span id="page-5-0"></span>2、 多语言

支持中/英文界面,右上角单击即进行中/英切换。

<span id="page-5-1"></span>3、 帮助

点击右上角"帮助"按钮,可打开配置工具使用手册,查看相关帮助。

#### <span id="page-5-2"></span>4、 界面切换

若已进入到其他配置界面,点击右上角的"主界面"按钮,可返回到主界面。或者点击上一 页按钮返回到工作方式配置页,也以通过点击 tab 页配置选项按钮,切换配置项界面。

### <span id="page-5-3"></span>二、 在线设备配置

#### <span id="page-5-4"></span>1、 设备信息

配置工具可检测到连接在 PC 上的设备(仅限 USB 方式连接),点击连接设备,提示连接成 功后,在按钮右边就会显示该设备的连接状态和设备的固件版本号。并在手动选择产品型号栏指示 处所连设备的简图。

设备通过 USB 线接到 PC 端后, 即可点击连接设备按钮成功连接设备。

注:工作方式为:开发-USB 键盘-通信协议,此工作方式无法通过配置工具成功连接设备, 需 要配置的话可以通过生成配置码进行配置。

#### <span id="page-5-5"></span>2、 设备配置

连接设备成功后,点击界面右上角下一页按钮,出现设备的工作方式选项页,界面上各个选项 为设备目前的工作方式,可以根据需要修改,然后点击下一页按钮进入详细项目的配置。

# <span id="page-6-0"></span>三、 离线设备

#### <span id="page-6-1"></span>1、 手动选择产品型号

未能直接连接成功的设备,可以在手动选择产品型号栏,单击对应设备,然后点击下一页按钮, 进行工作方式的配置及其他详细页的配置,各个选项的默认值即为设备默认的配置值。

# <span id="page-6-2"></span>四、 配置页面

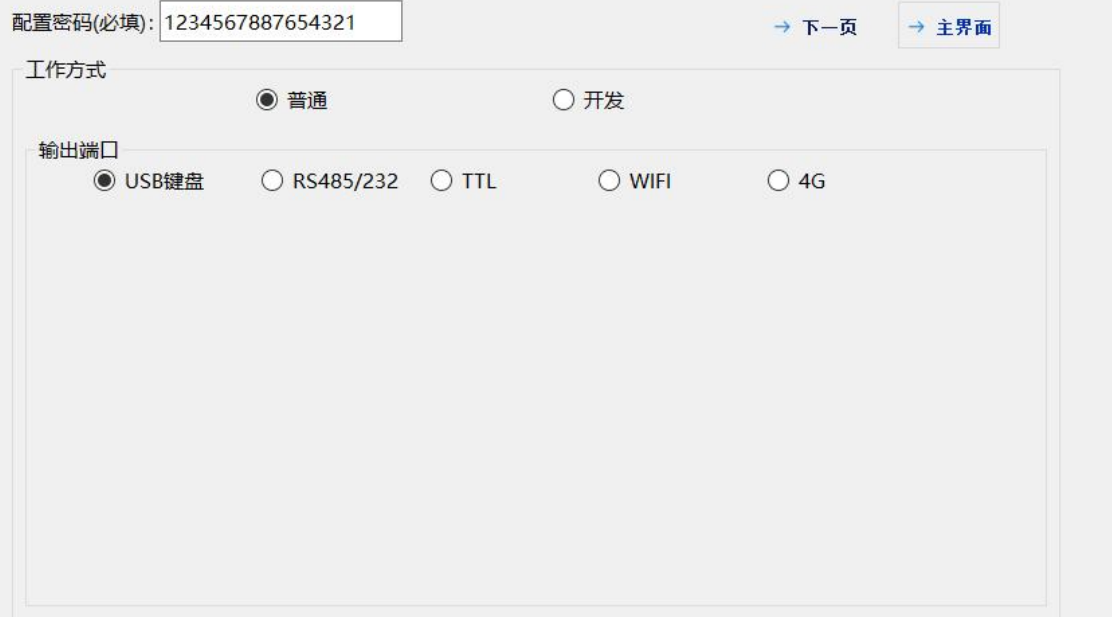

#### 1、 工作方式

<span id="page-6-3"></span>此配置页面属于设备工作方式的参数设置,其中包括:

工作方式:普通、开发

当需要控制扫码器或者调用扫码器输出接口时,需要使用开发模式,其他情况下都是用普通工 作模式

输出端口:修改设备输出接口

根据采购的设备型号,选择对应的输出接口。一台设备,仅支持一种输出接口

开发端口:根据开发需求选择设备的开发端口

开发端口是指开发时采用哪种方式,目前设备开发端口统一选择"通信协议"

串口参数

当输出端口选择 RS232/RS485/TTL 时, 需要设置相关的串口参数, 比如波特率, 停止位, 校 验位,数据位等。设备出厂若无特殊要求,波特率统一默认为 115200

无线/以太网/2G 输出端口设置

当输出端口选择 **WIFI/以太网/4G** 时,需要指定将要采用的网络协议:

TCP 与 HTTP/HTTPS 是直接透传二维码内容

TCP 协议与 HTTP/HTTPS 协议上传的内容是带有字段格式的字符串,详情请查阅《网络设备接 口规范》文档

韦根输出格式

如果选择了韦根输出方式,则需要指定使用的是韦根 26 协议还是韦根 34 协议,韦根型号的扫 码器可以两种协议进行切换

- <span id="page-7-0"></span>2、 扫码设置
	- 码制

首先将"码制"标签勾选,在后边选项栏里勾上具体需要支持的码制。

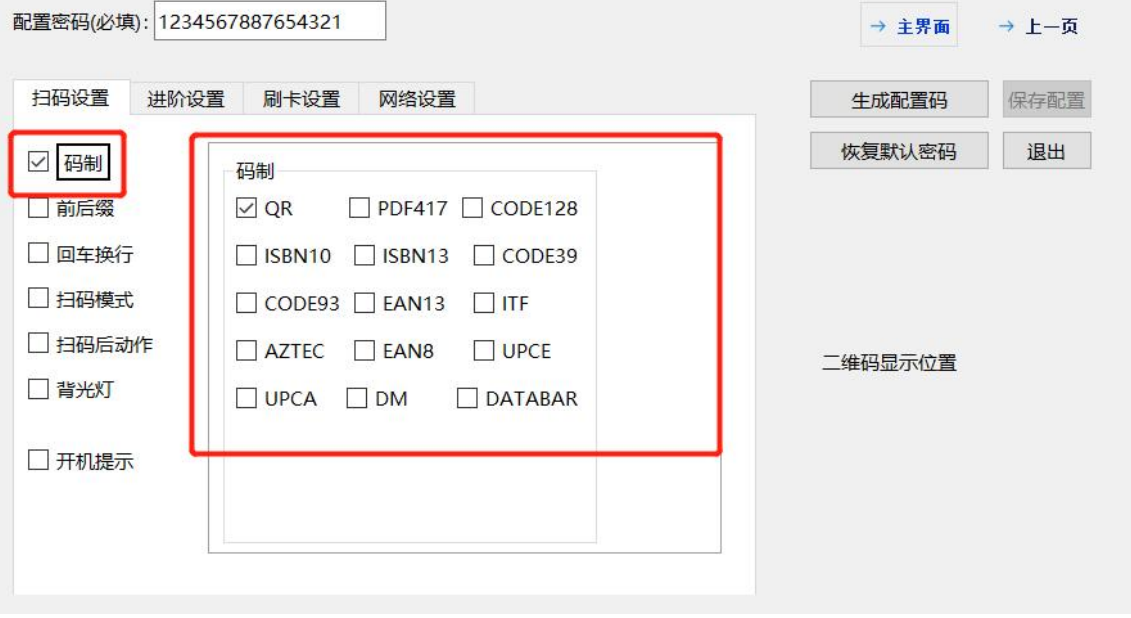

前后缀

首先将"前后缀"勾上,再具体填写需要设置的前后缀内容。支持前后缀格式设置。

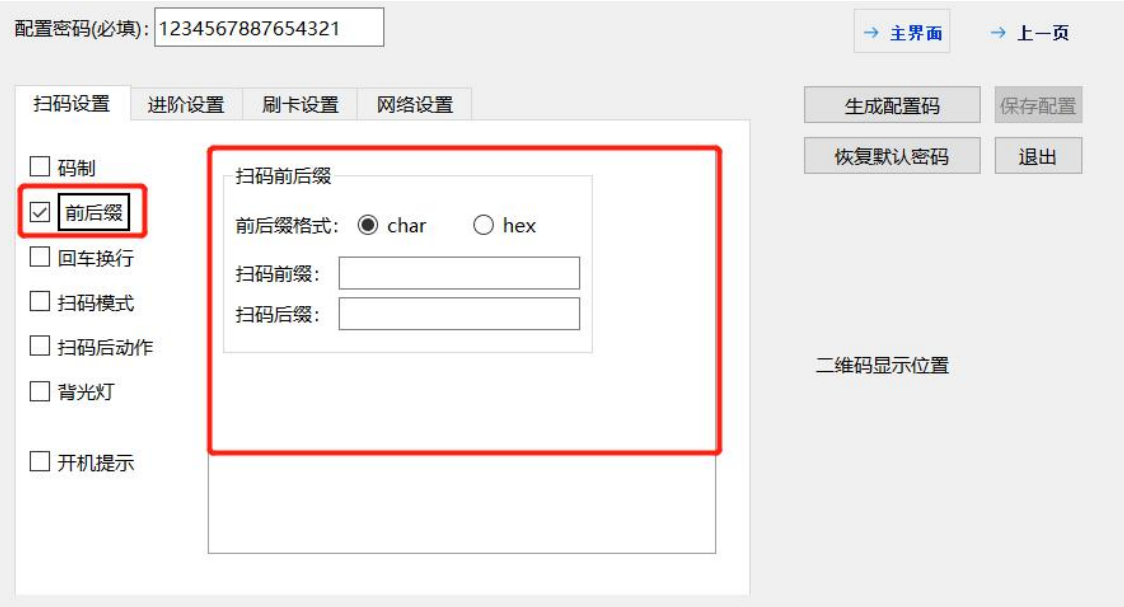

回车换行

首先将"回车换行"勾上,再按需选择是增加回车符还是换行符。

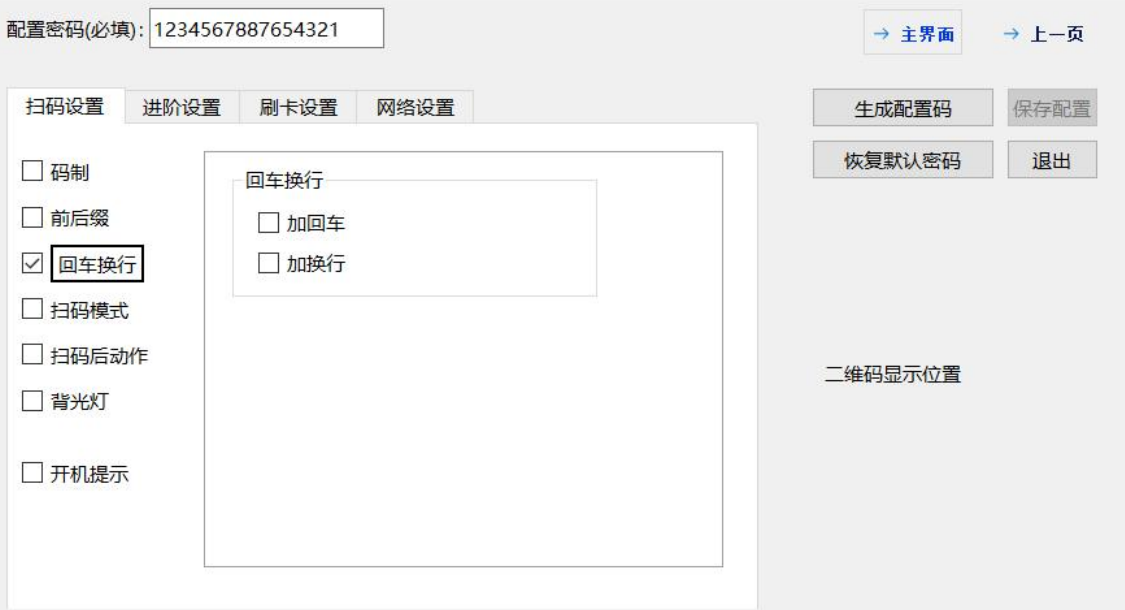

扫码模式

首先将"扫码模式"勾上。

单次模式是指**同一个**二维码**不可连续扫描**。但是可以两张不同的二维码交叉扫描。(不是指一 个二维码只能扫一次)

间隔模式是指<mark>同一个</mark>二维码间隔设定的时间扫一次。间隔时间单位是毫秒,如果间隔 1 秒, 则 需要填写 1000。

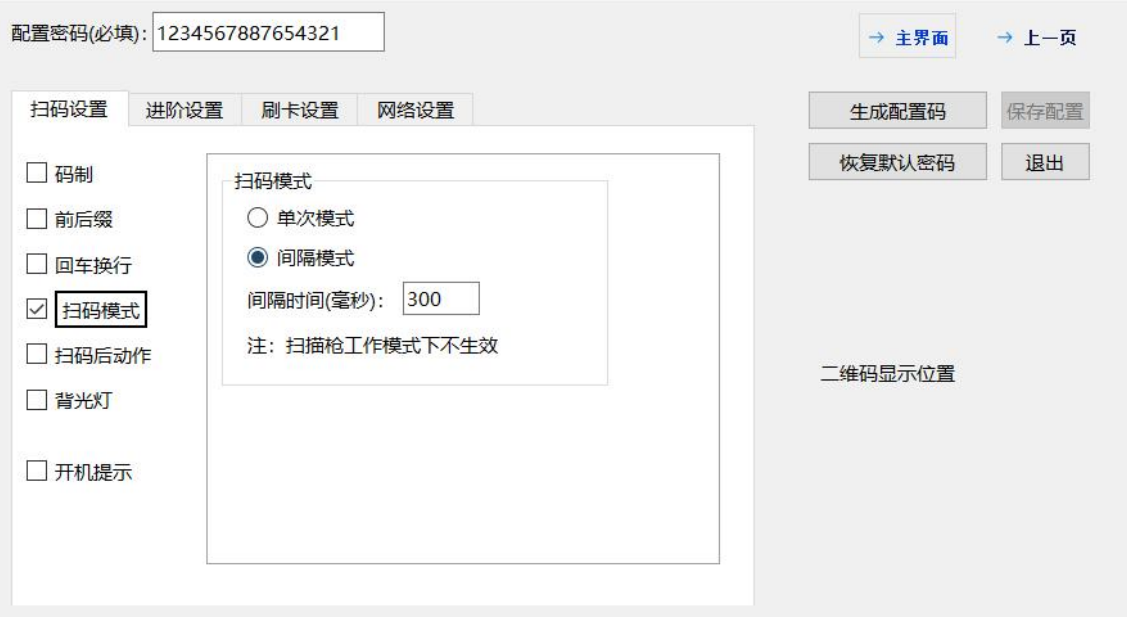

#### 扫码后动作

扫码后动作是指扫上二维码后,设备的反应动作。根据具体设备型号支持的功能,可以是蜂鸣 器,或者闪烁不同颜色的灯。延迟时间是指动作的时间长短,一般默认即可。

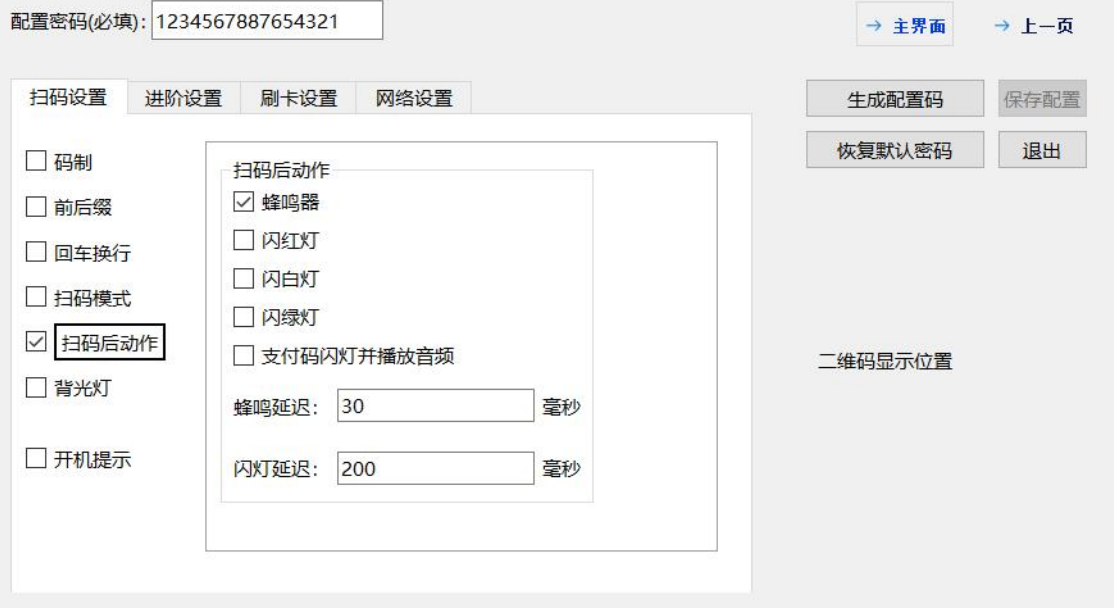

#### 背光灯

背光灯是指扫码器内部的白色补光灯或者面板上的指示灯条。

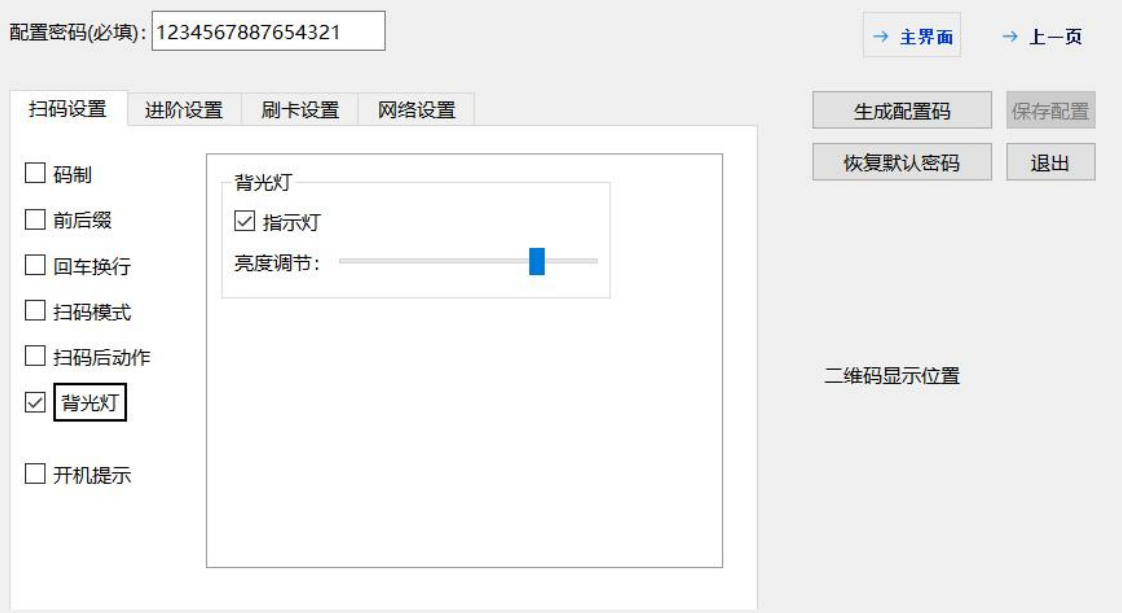

开机提示

#### 首先将"开机提示"勾选

带语音的设备可配置开机提示音,播放设备内置语音,勾选开机提示音设备上电会播 放语音,不勾选不播放。

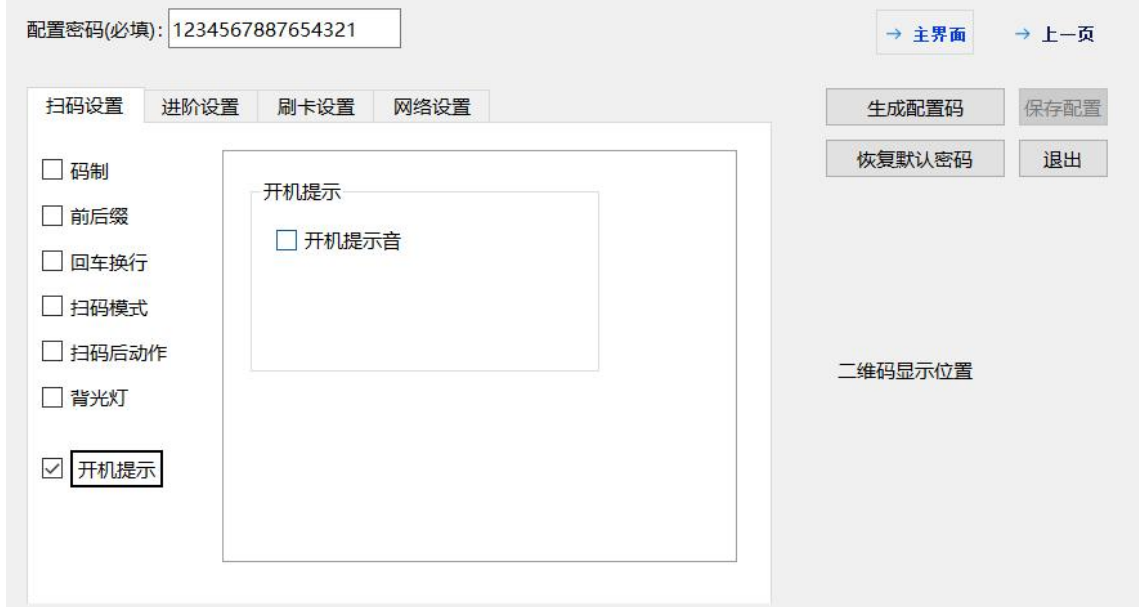

#### 3、 进阶设置

#### <span id="page-10-0"></span>设备号

可以设置设备号,此设备号可以通过协议指令获取,或者在网络输出方式下,可以随二维码内 容一起上传给服务器。设备号仅支持数字。设备 sn 只读, 不可配, 只有 USB 输出时可连接工 具查看。

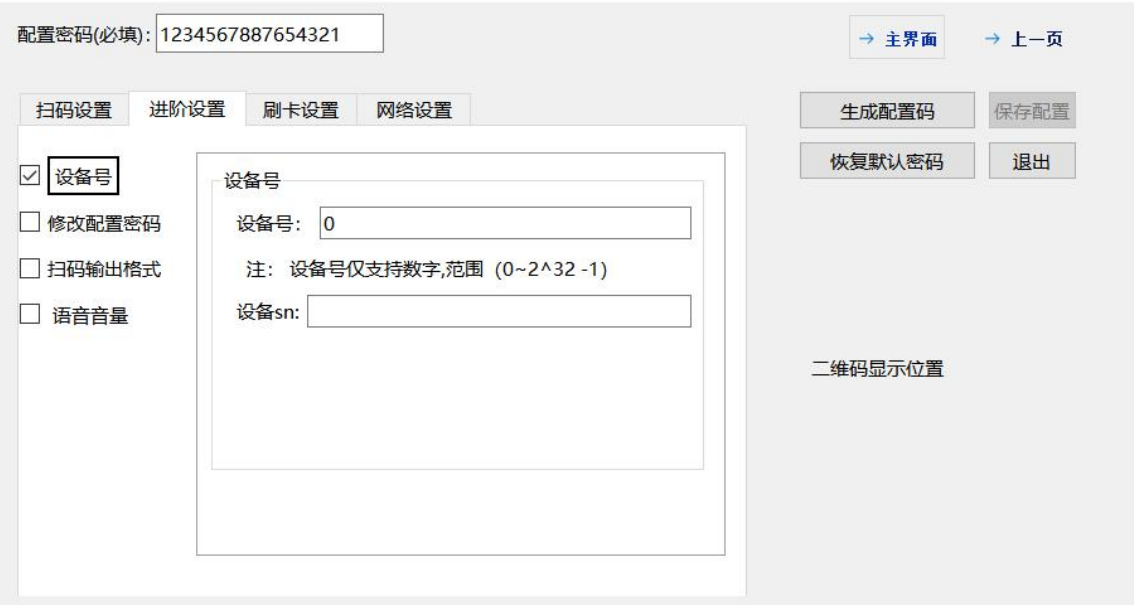

> 修改配置密码

可修改配置密码,修改后的配置密码需要牢记,再次配置的时候必须填写新密码才可配置。 默认的配置密码是:1234567887654321,修改的配置密码必须是 16 位长度串。

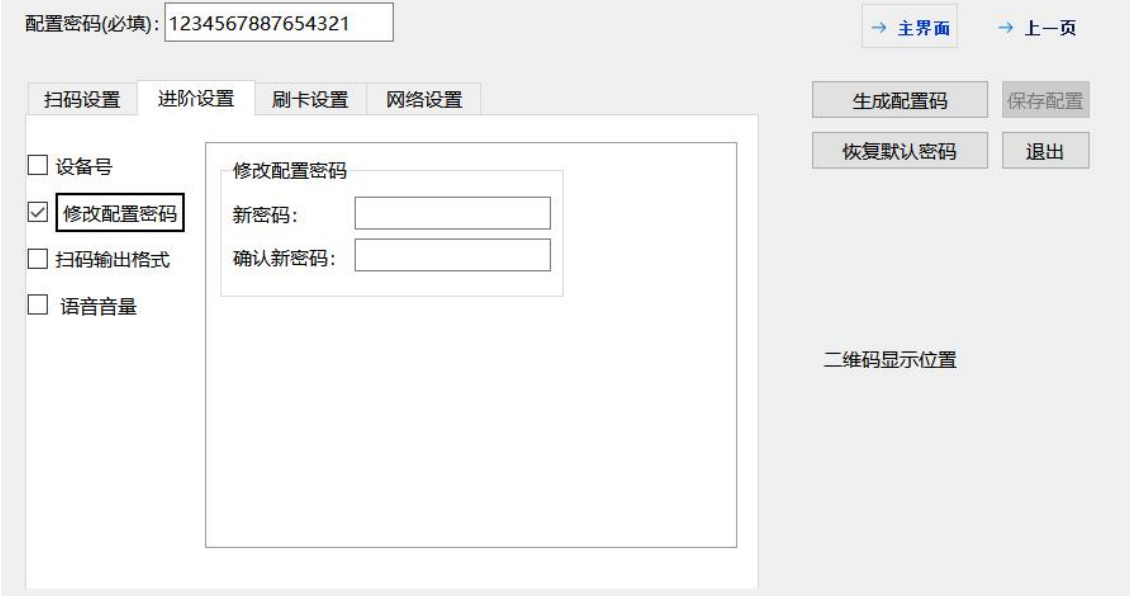

#### 扫码输出格式

此选项只针对韦根输出方式的设备。其他输出方式,固定为"直接输出",默认无需配置,否 则会导致扫码无数据输出。

如果是韦根输出方式,则需要选择除直接输出以外的其他 6 种格式中的一种,具体选择哪一种, 需要根据客户使用的控制器决定。也可以参考下文配置码。

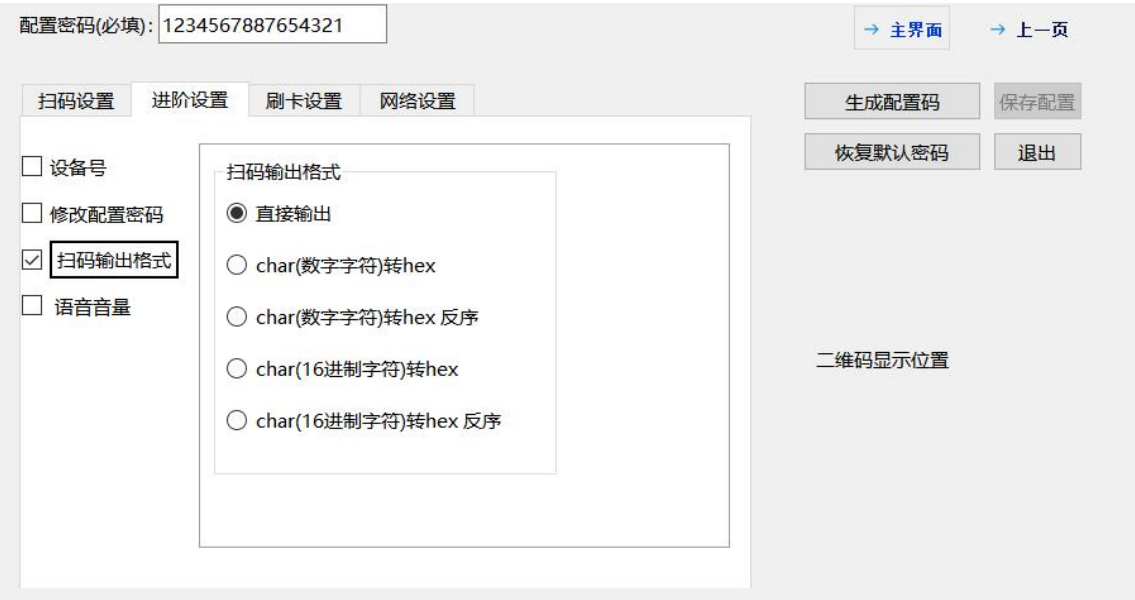

语音音量

此选项对有语音喇叭的设备生效,无对应功能的设备没有此选项。

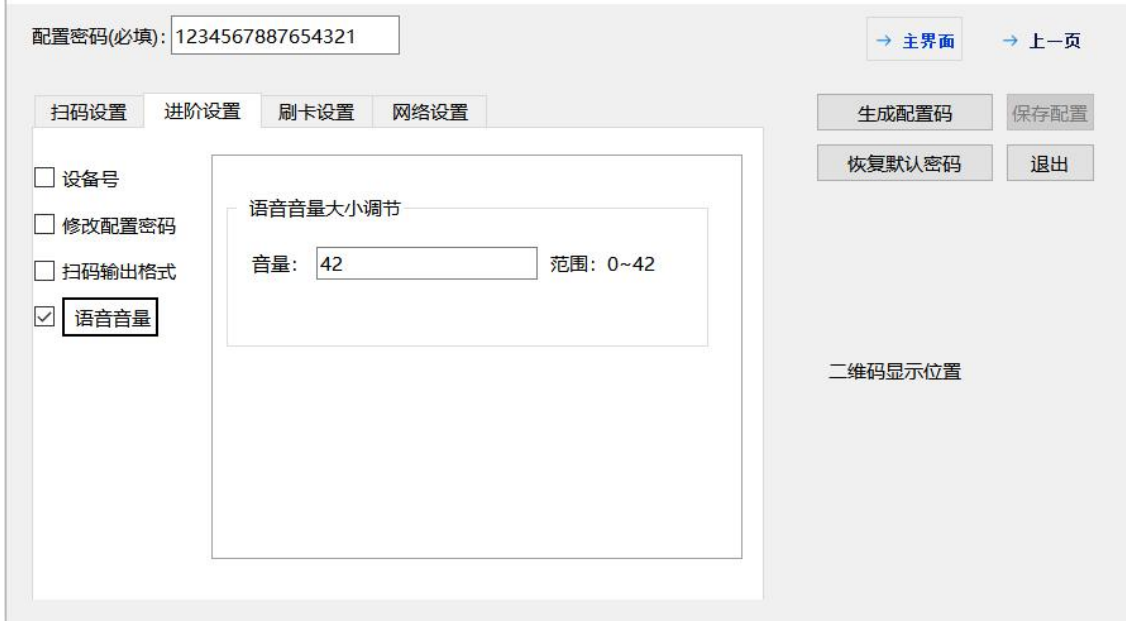

4、 刷卡设置

#### <span id="page-12-0"></span>刷卡开关

如果需要打开刷卡功能,首先勾上"刷卡开关",再勾选"打开"。 身份证开关:只有支持输出身份证详细信息的设备配置此项才生效,不勾选时输出身份证的物 理卡号。需要激活码激活身份证功能的设备均为在线版身份证,一般默认出厂是配置好的。

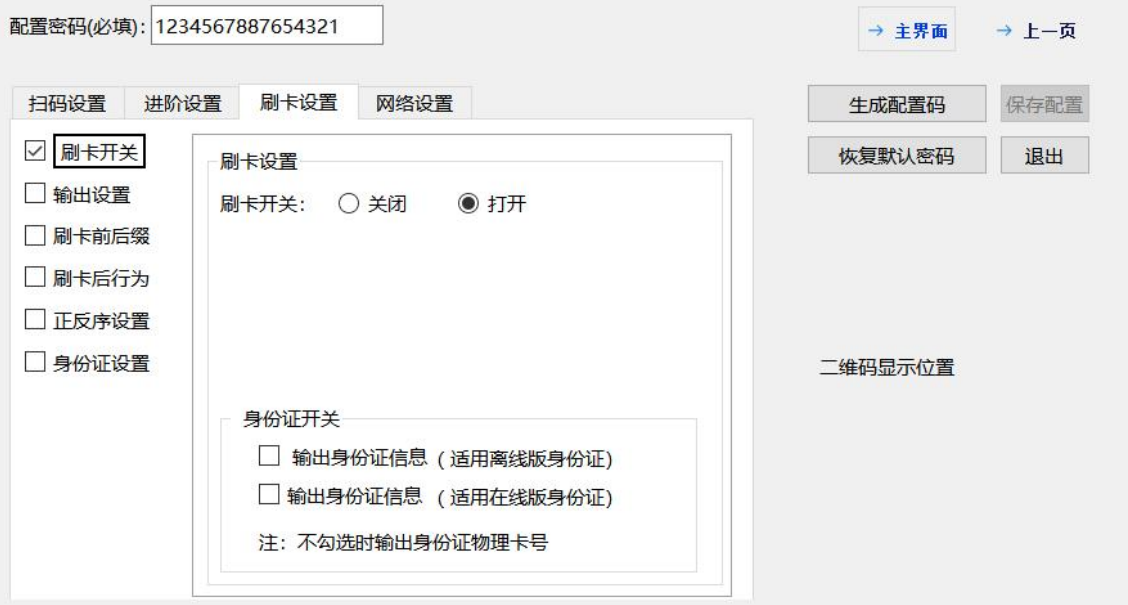

输出设置

可以设置卡输出格式,如果是韦根输出方式,一般选择"直接输出"。其他输出方式,根据需 求选择。输出起始位只针对身份证物理卡号有效。

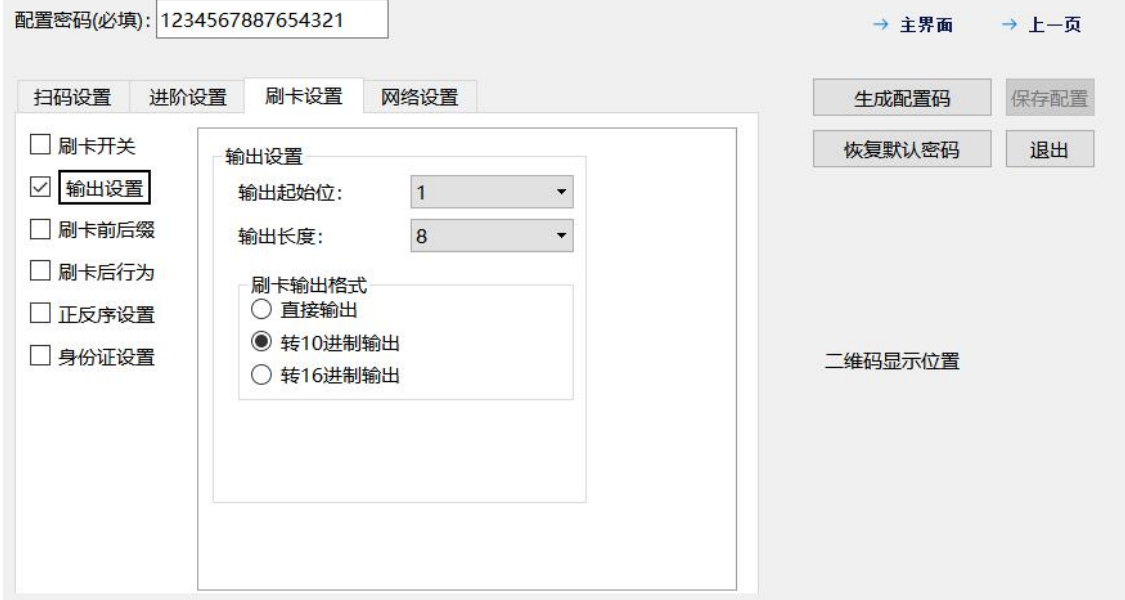

刷卡前后缀

给卡号添加前后缀,可以用此功能。

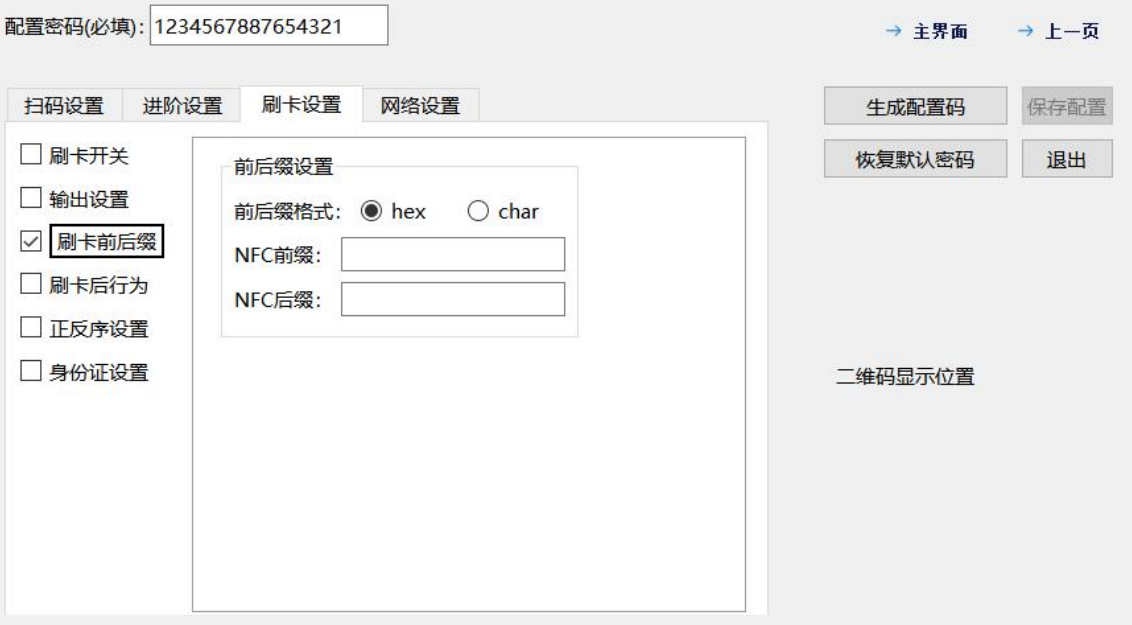

刷卡后行为

刷卡行为是指:刷卡后扫码器的动作(刷身份证语音提示只针对有语音功能支持设备)。

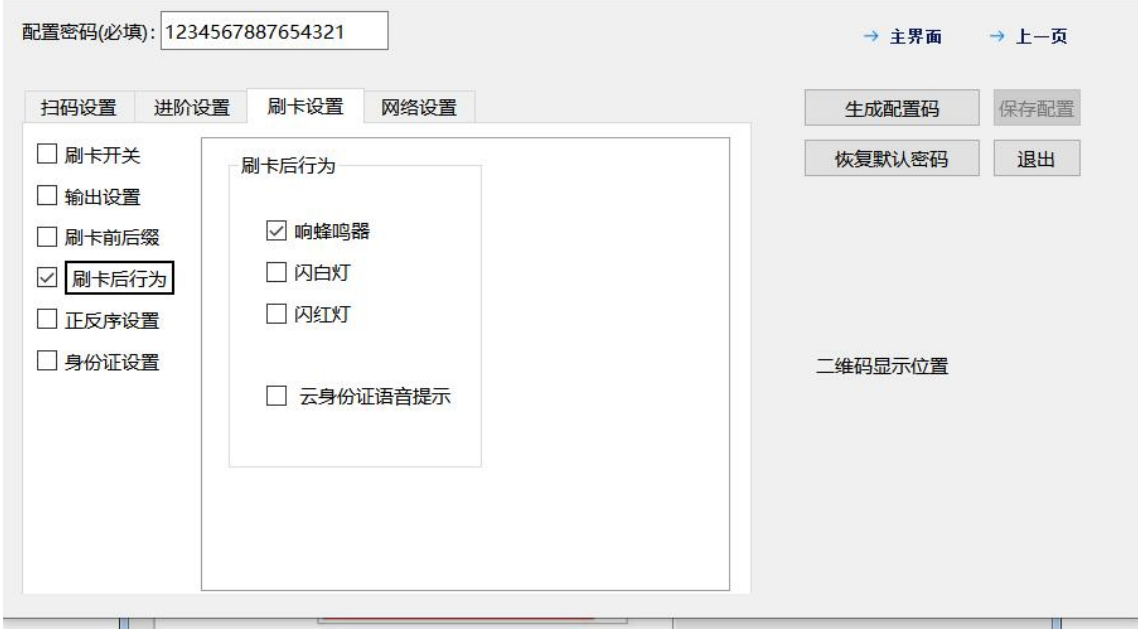

正反序设置

支持卡号正序输出或者反序输出切换。

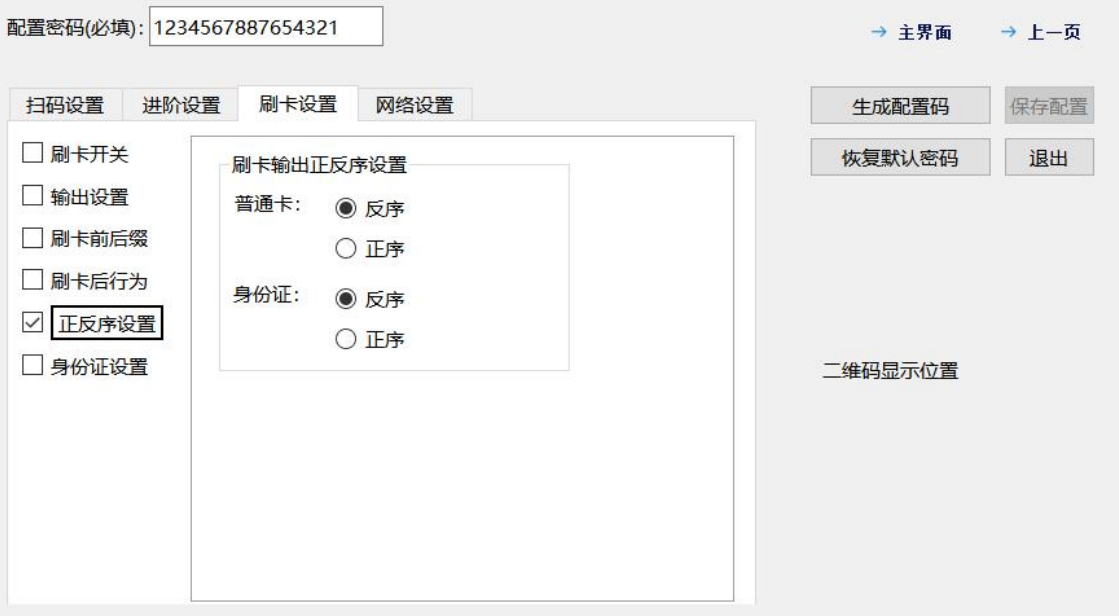

身份证设置

仅支持带身份证功能的设备,勾选身份证设置后,可按需勾选身份证输出信息的设置。

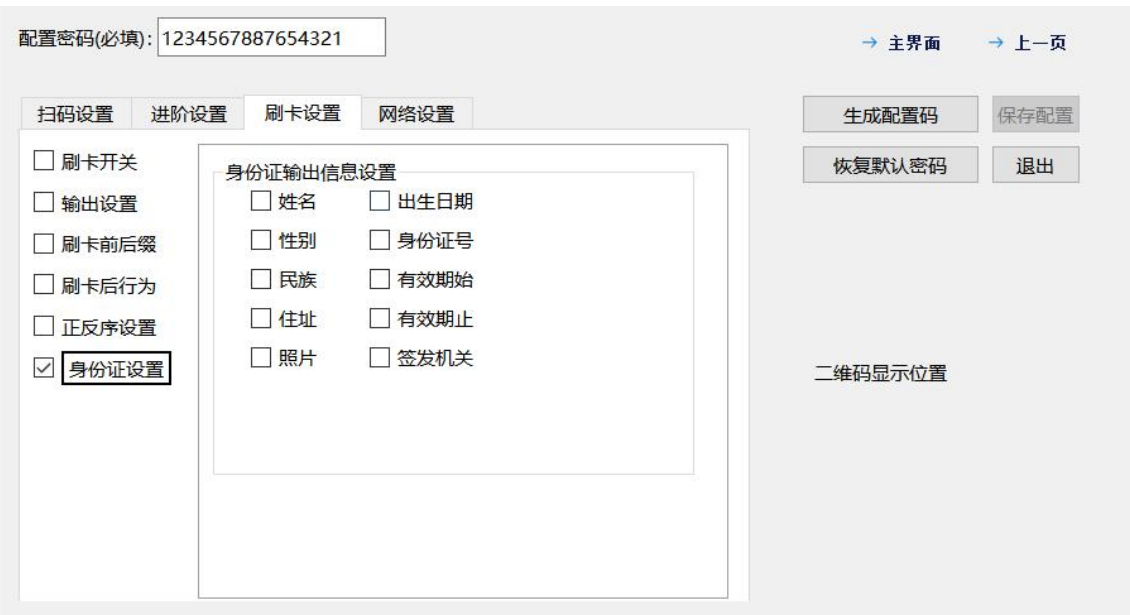

#### 5、 网络设置

#### <span id="page-15-0"></span>WIFI 设置

选择此标签用于配置 WIFI 输出型号的设备要连接的 wifi 账号和密码。 仅支持 2.4G WiFi,不支持 5G WIFI。

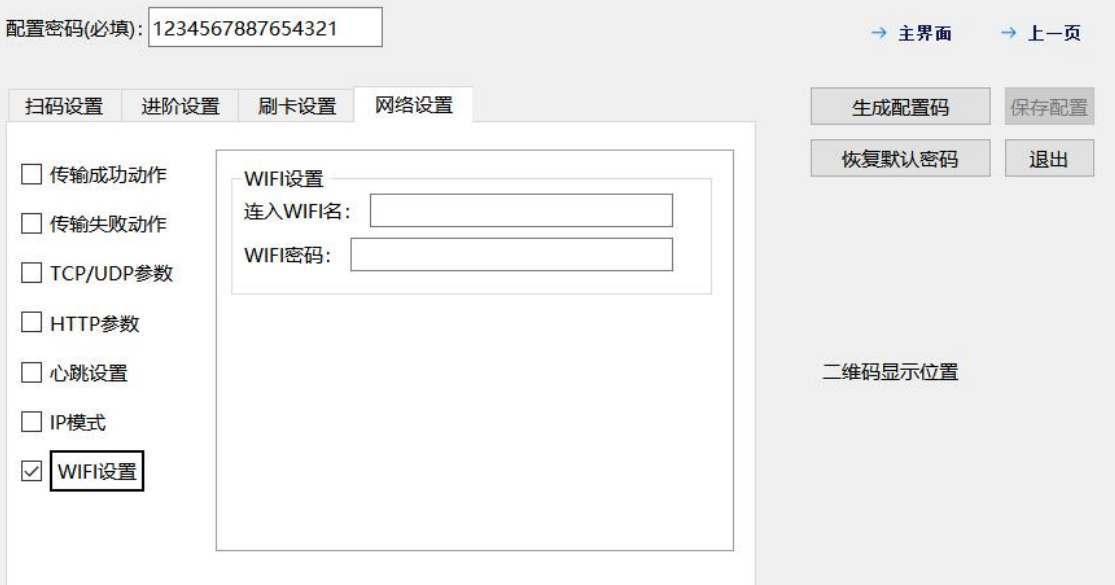

▶ TCP/UDP 参数

设置 TCP 服务器地址、端口号以及超时时间(5 秒以内), 地址格式按示例填写。

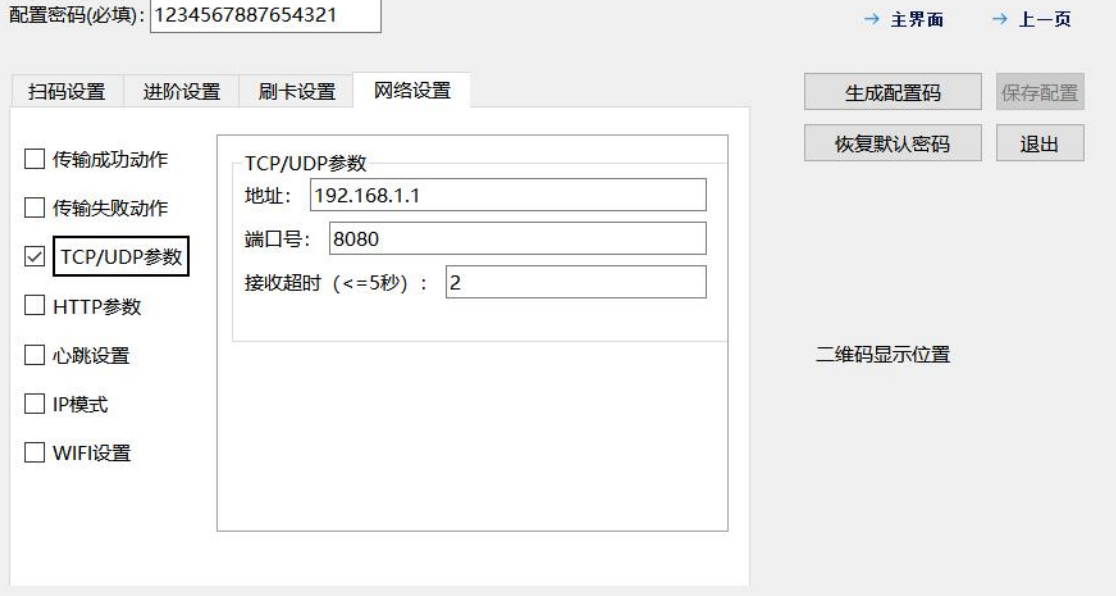

#### HTTP 参数

设置 http 服务器地址, 填写格式为: <http://serveraddr:port/path>

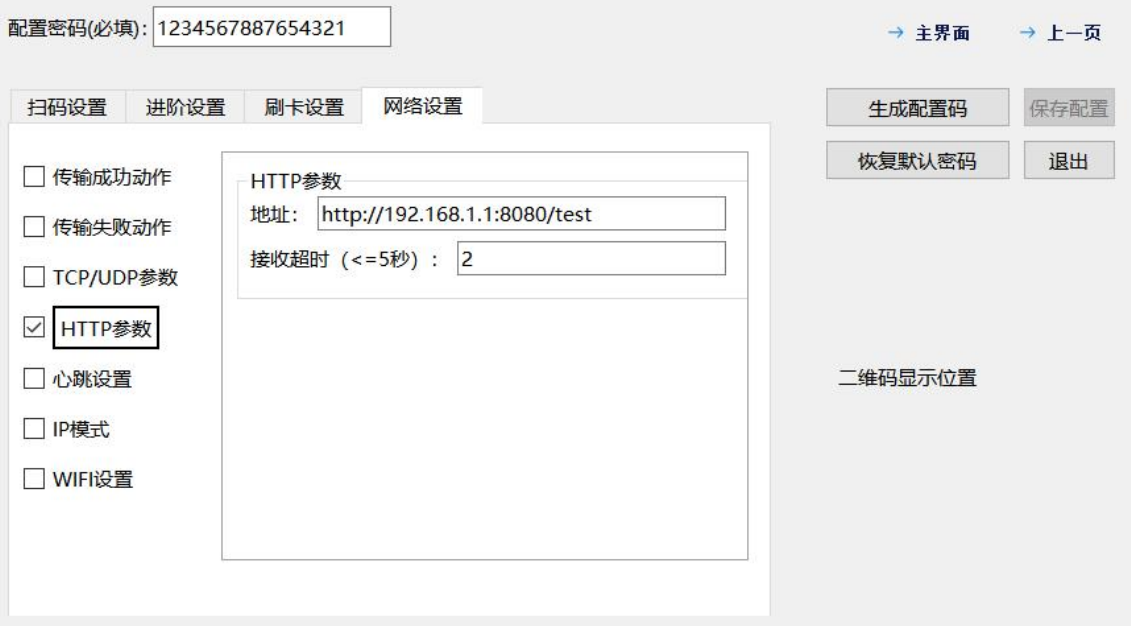

传输成功\失败行为

传输成功\失败行为,表示数据通过网络发送成功后,扫码器的动作。 如果是 TCP 协议或 HTTP/HTTPS 协议模式,服务器接收到数据后,需要给扫码器返回 code=0000"后,才会表现传输成功行为,返回错误或者不返回,均表现传输失败行为。 如果设备硬件带继电器功能,网络传输成功动作可勾选继电器控制,继电器延迟时间一般填 1000 即可满足控制门禁。

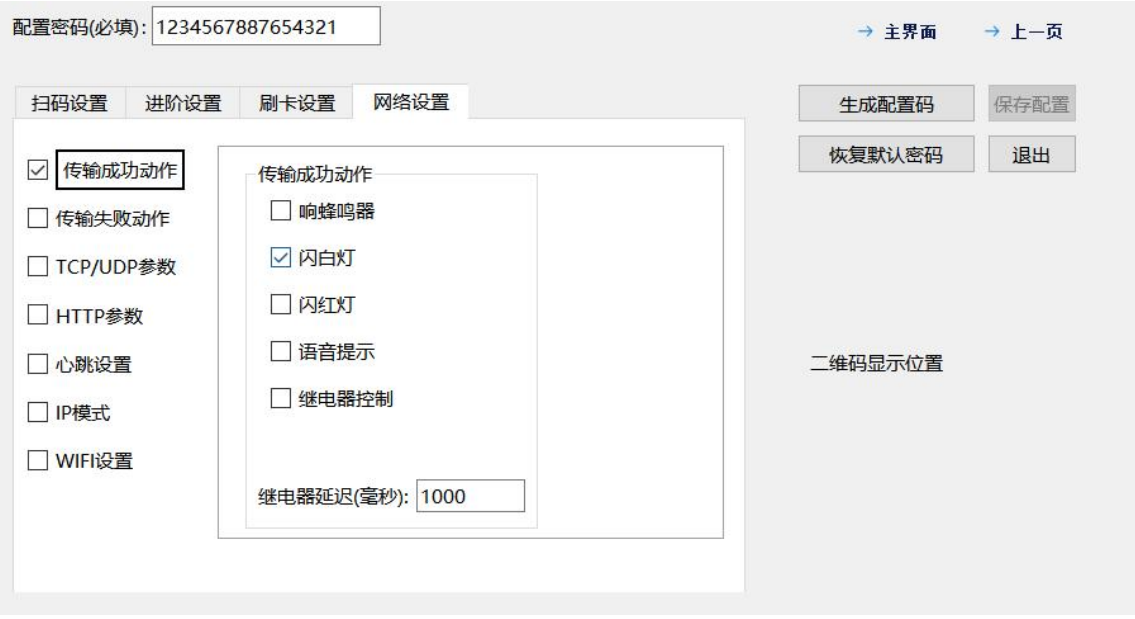

心跳设置

打开心跳开关后,设备会通过网络按心跳包时间间隔上报心跳包内容。

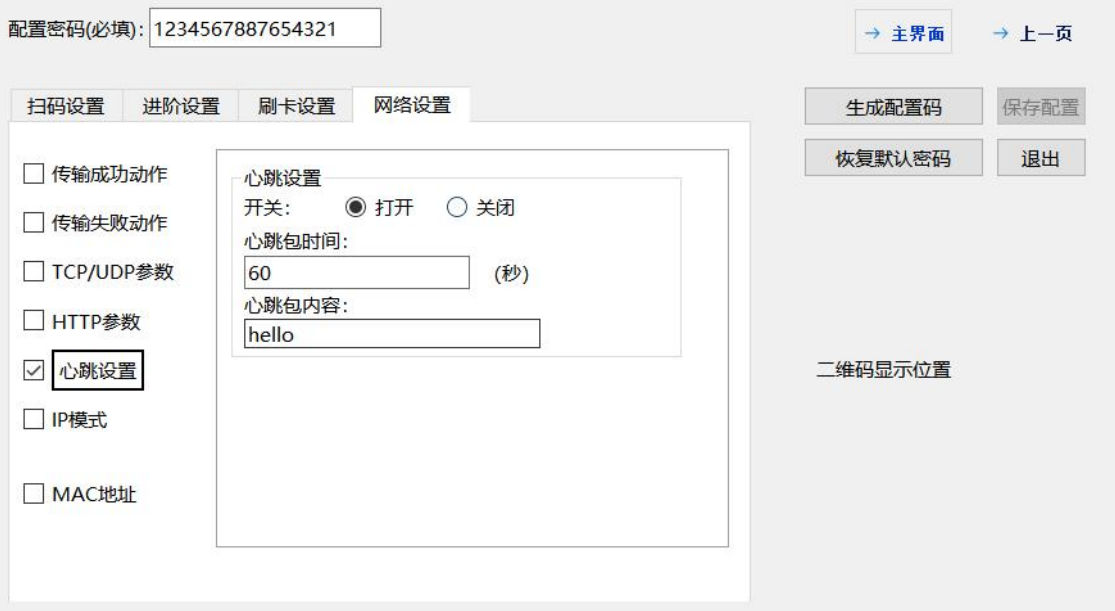

IP 模式

支持动态给扫码器分配联网 IP 和指定一个 IP 配置。若是指定一个 IP,则需要填写相应 IP 地址、 子网掩码、网关、DNS。动态分配 IP 则不用。

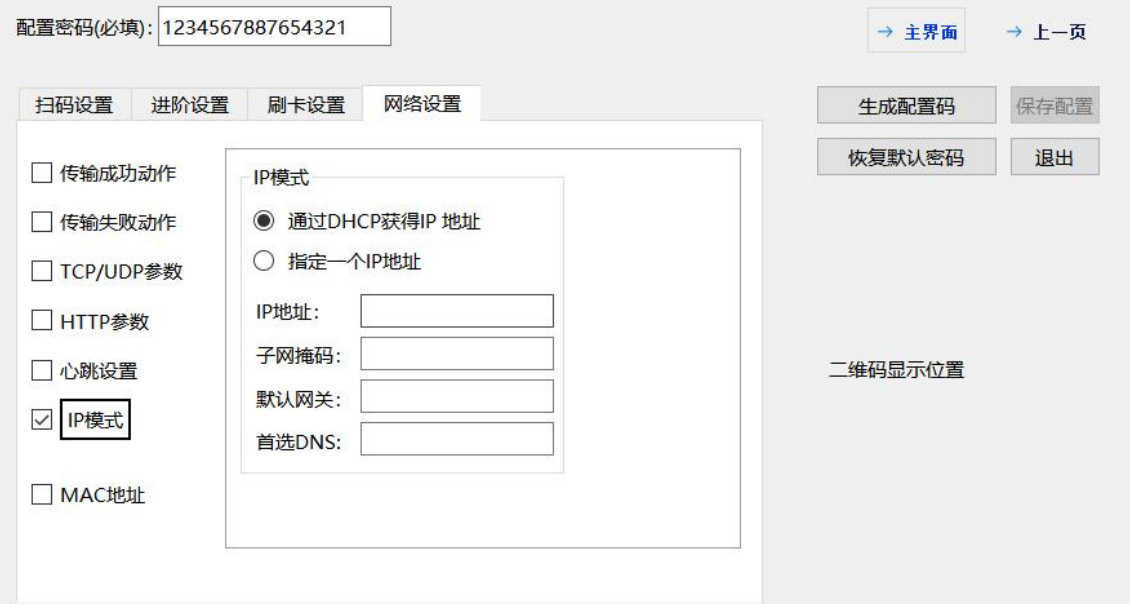

MAC 地址

以太网接口设备默认 MAC 地址是随机分配的, 可设置修改默认固定或自定义 MAC 地址, 若自 定义时 MAC 地址不合法设备无法联网, 自定义 MAC 地址数据填写格式为: xx:xx:xx:xx:xx:xx 若没有此配置项,则设备不支持 MAC 地址配置。

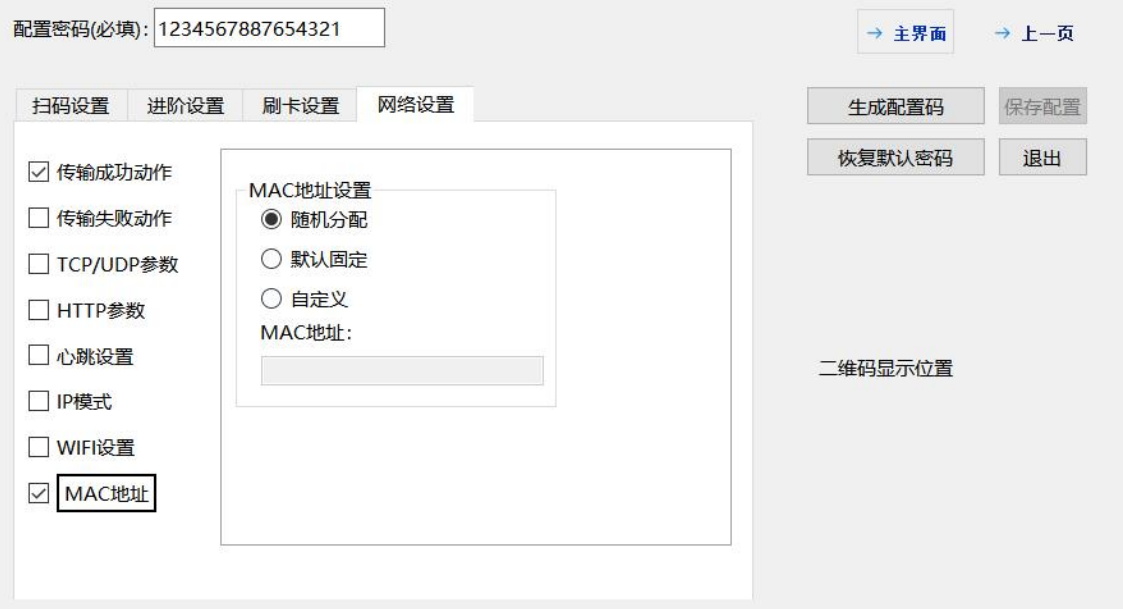

#### <span id="page-19-0"></span>6、 配置密码

在填写配置的时候,必须要先填写配置密码,默认是 1234567887654321。若在进阶配置中修改过 配置密码,则需要填写修改后的配置密码。修改后再需要配置设备需要再配置密码栏填写修改过的 配置密码。若忘记配置密码,非 USB 接口的设备需要返厂重置,USB 版本的可通过连接设备,点击 恢复默认密码按钮重置。

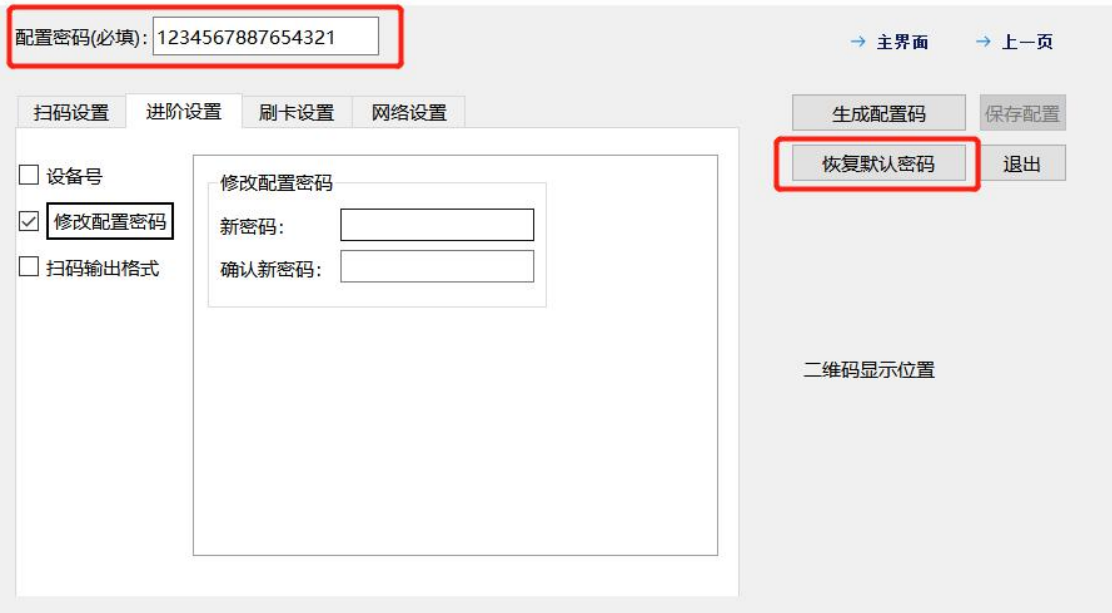

#### <span id="page-20-0"></span>7、 生成配置码

以上配置选项都勾选完毕后,点击"生成配置码",在右下角会出现一个"配置码",用扫码器扫 一下这个配置码,扫码器滴滴响或者闪灯后,代表配置成功。给扫码器断电重启,配置生效。

以上配置选项不必全部勾选,需要更改哪个功能,只勾选对应选项及对应项里的详细配置即可,左 侧的勾选框不勾选时,不会修改此项配置的原配置信息。

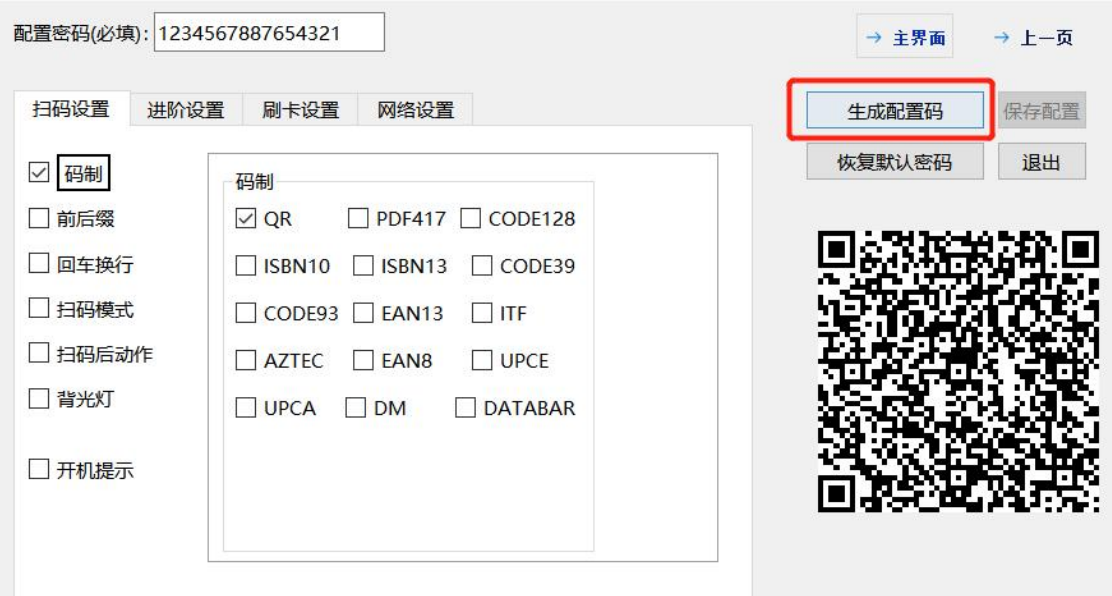

#### <span id="page-20-1"></span>8、 保存配置

如果设备在线配置,连接设备成功后,可以点击保存配置,保存成功后,扫码器断电重启,配置生 效。保存配置按钮灰色时无法保存,仅支持连接的设备保存配置。

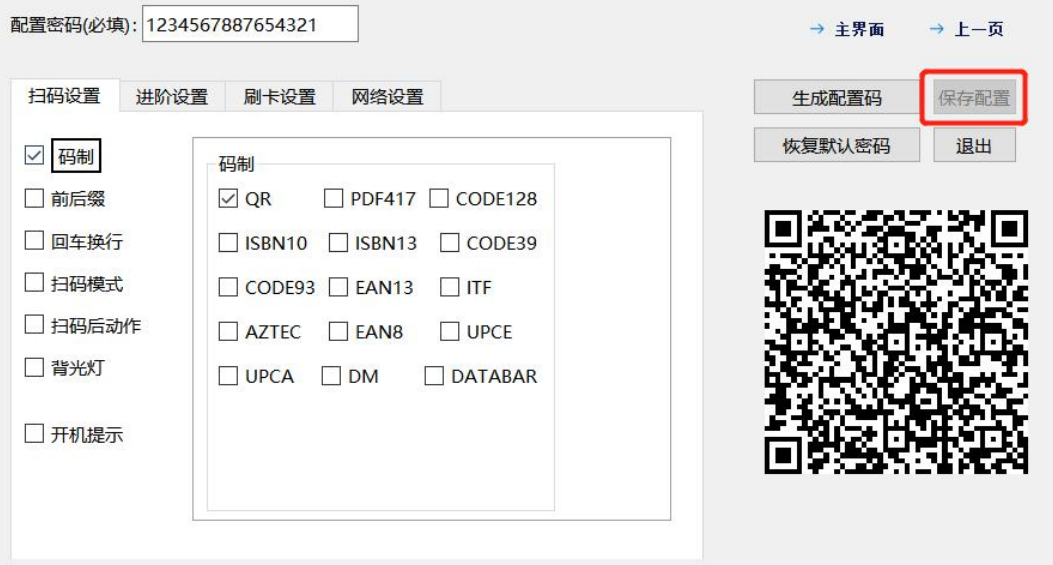

#### <span id="page-21-0"></span>9、 恢复默认密码

如果忘记了修改后的配置密码,可以使用在线配置的方式,连接上配置工具后,点击恢复默认密码 即可。恢复后,默认密码为 1234567887654321。

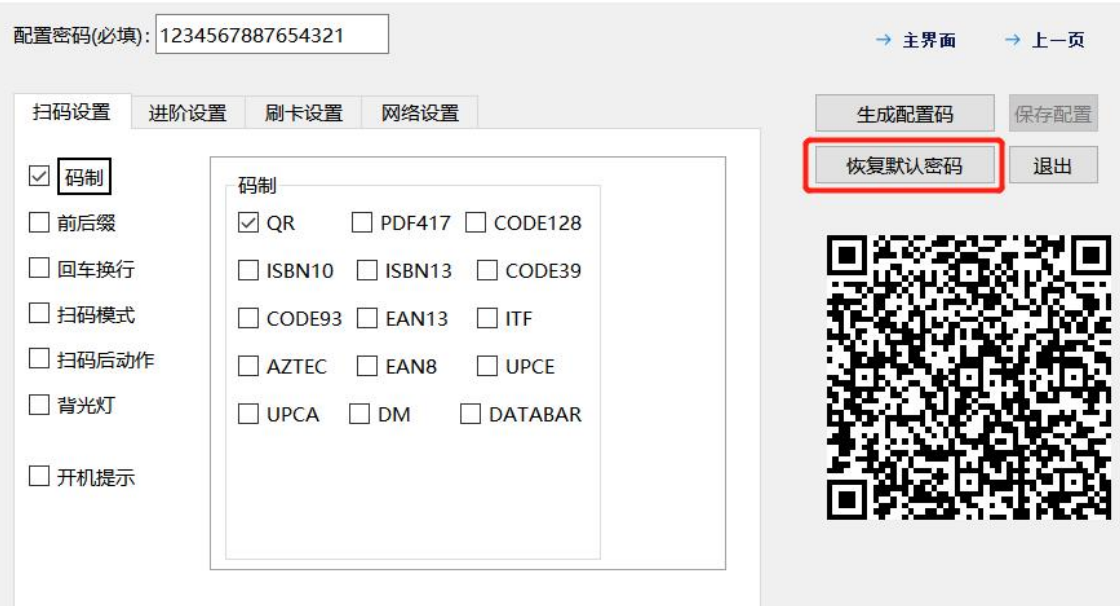

# <span id="page-21-1"></span>五、快捷配置码

配置码使用方法:扫码器启动后,用扫码器扫一下需要使用的配置码,扫上之后,给扫码器断电重 启一下,即可配置成功。

#### <span id="page-21-2"></span>1,USB 模式

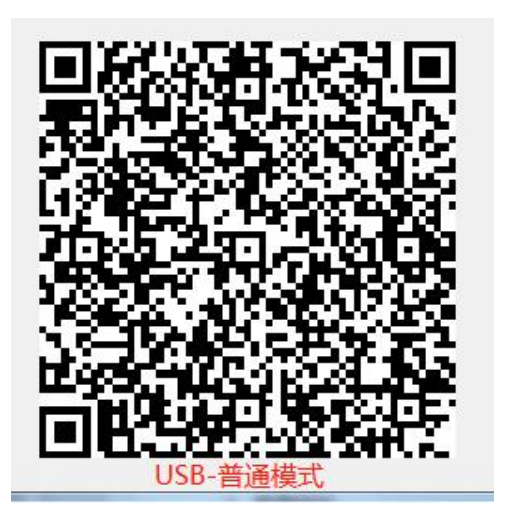

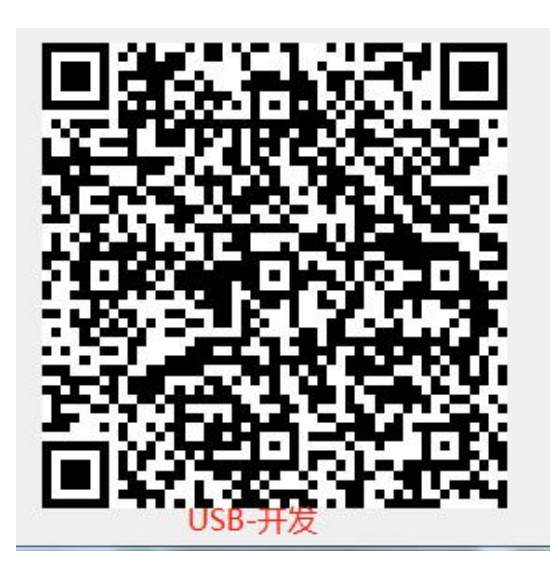

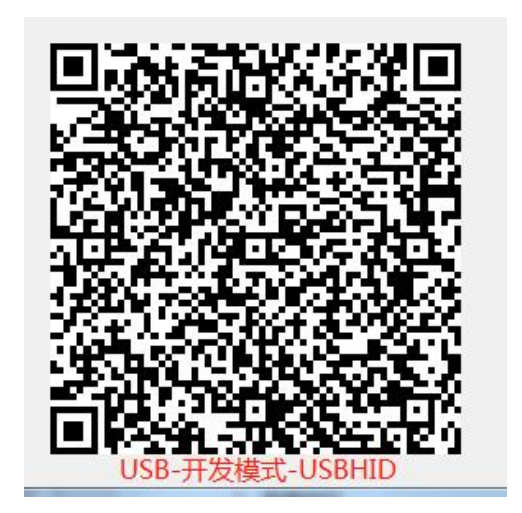

<span id="page-23-0"></span>2,232 模式

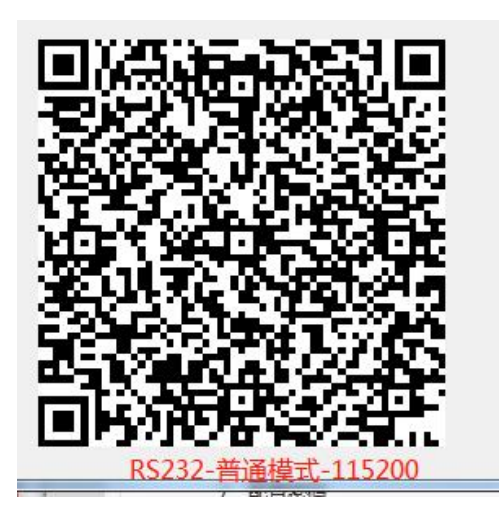

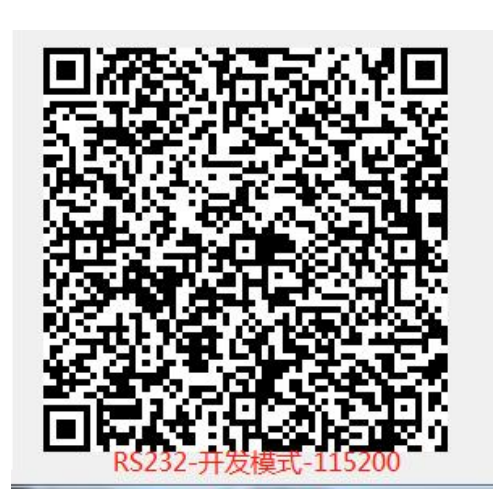

### <span id="page-24-0"></span>3, TTL 模式

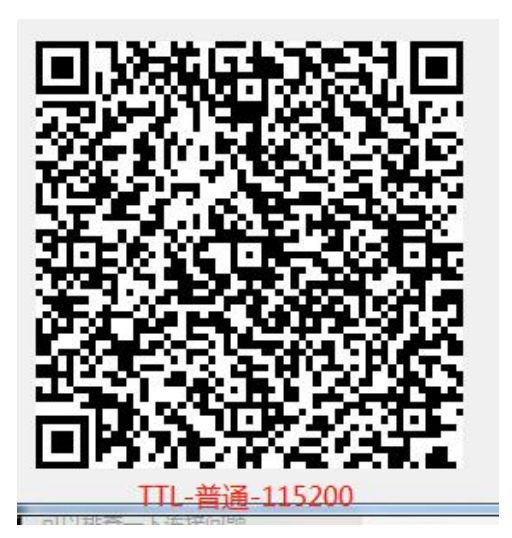

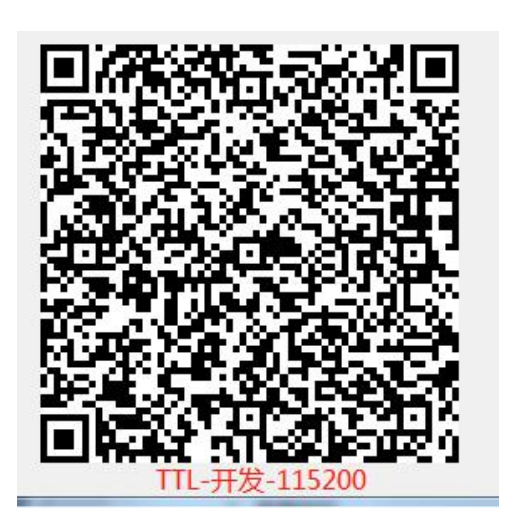

<span id="page-25-0"></span>4,485 模式

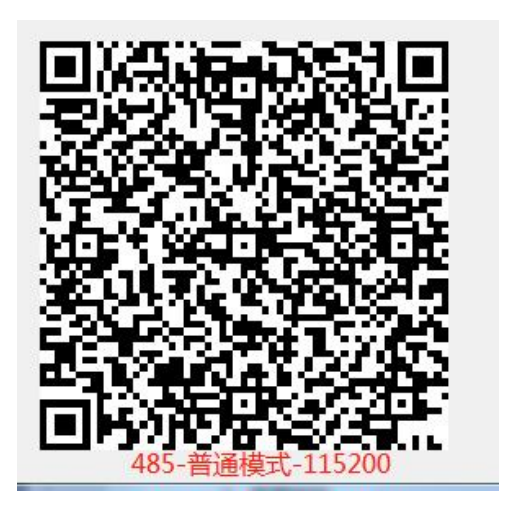

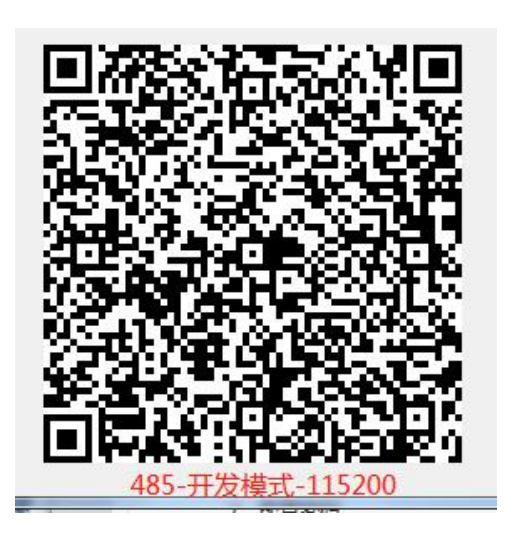

#### <span id="page-25-1"></span>5,韦根模式

使用方法:配置由三部分组成: 韦根协议 (26 或者 34) +韦根电平 (3.3V 或者 4.3V) +扫 码/刷卡输出格式(刷卡输出格式参考通用配置码)。设备可以先扫下边韦根 26 或者韦根 34 的其中一种组合配置,如果后台依旧无法上传数据,再扫修改扫码输出格式的配置码。 如果不知道使用什么输出格式的配置码,可以每种配置码都试一下。(每次配置完后,扫 码器都要断电重启)

# <span id="page-26-0"></span>**A.** 韦根 **26**

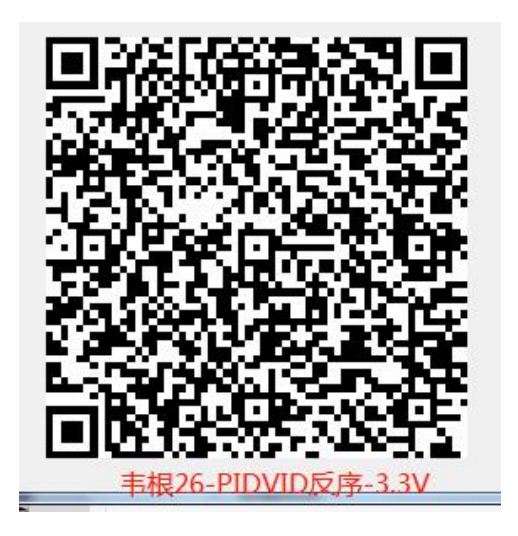

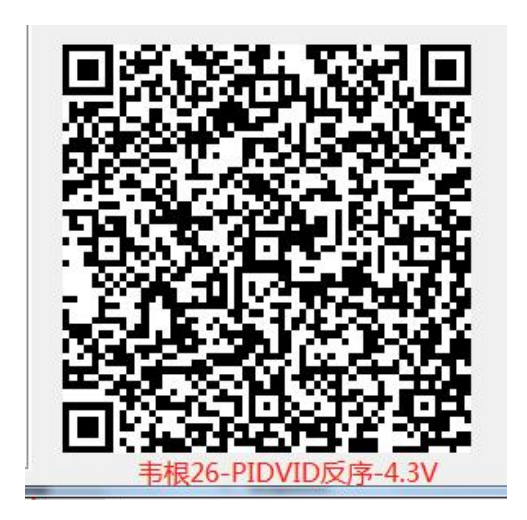

# <span id="page-27-0"></span>**B.** 韦根 **34**

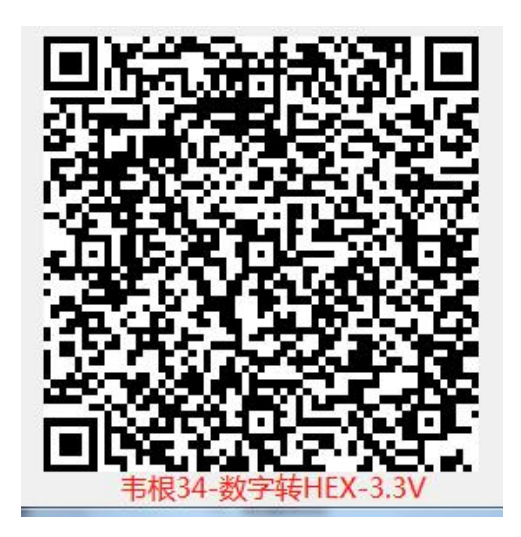

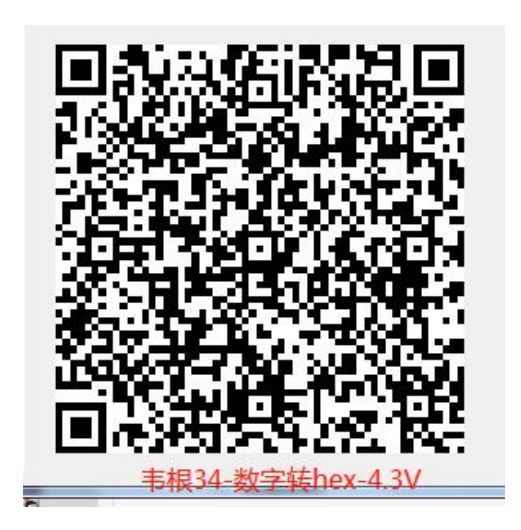

<span id="page-28-0"></span>**C.** 扫码输出格式

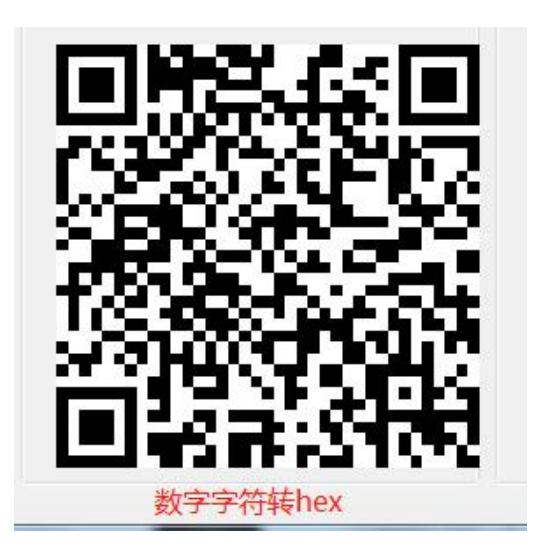

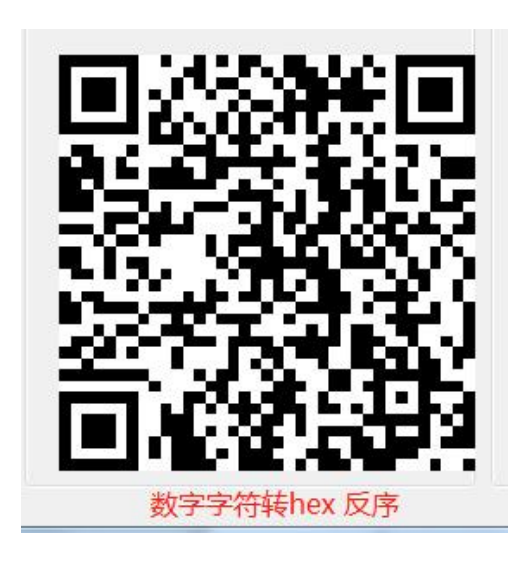

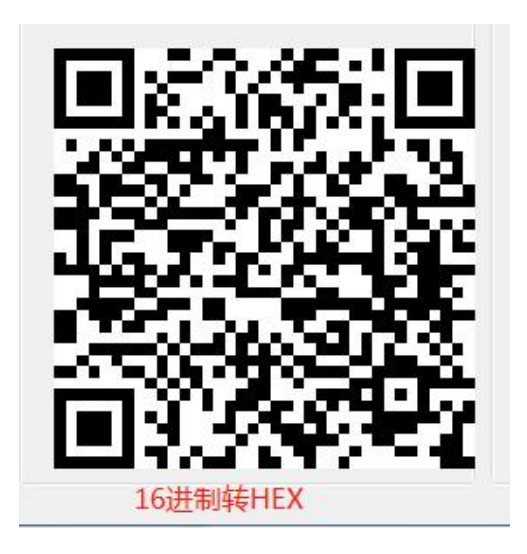

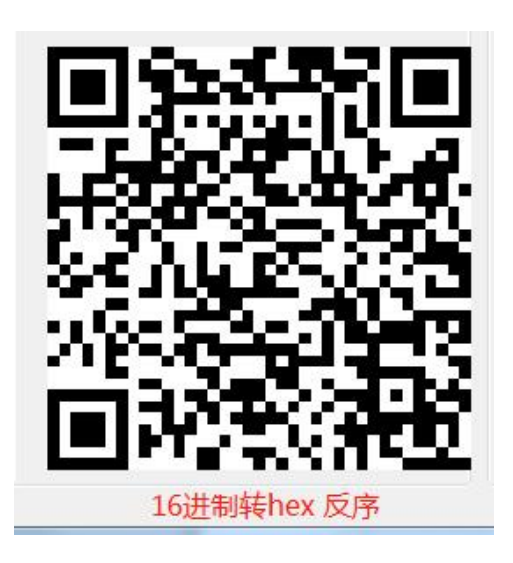

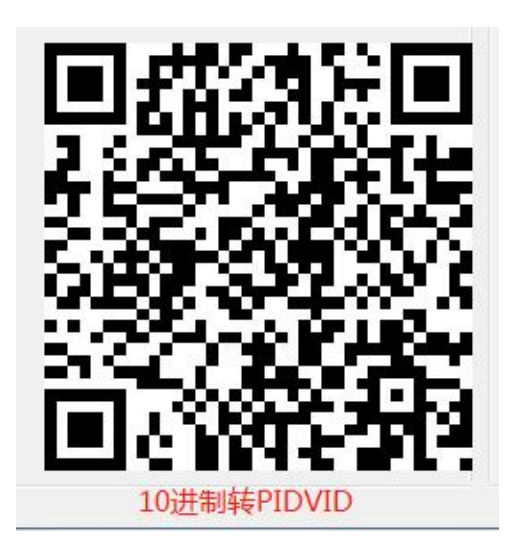

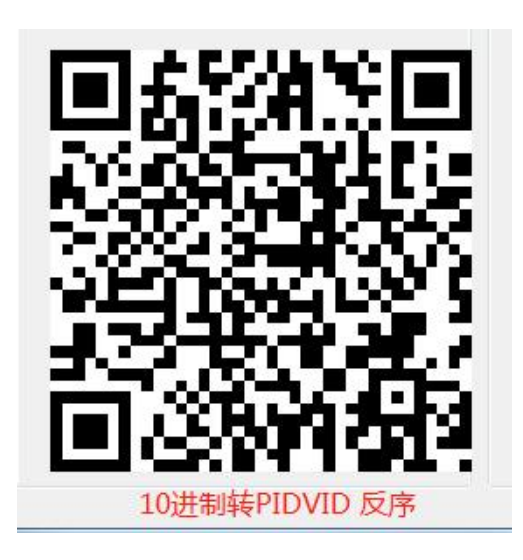

#### <span id="page-31-0"></span>6,通用配置码

# <span id="page-31-1"></span>**A.** 增加一维码功能

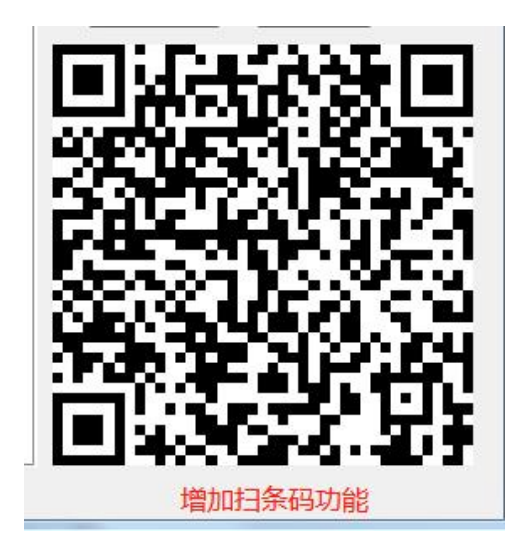

<span id="page-31-2"></span>**B.** 增加回车功能

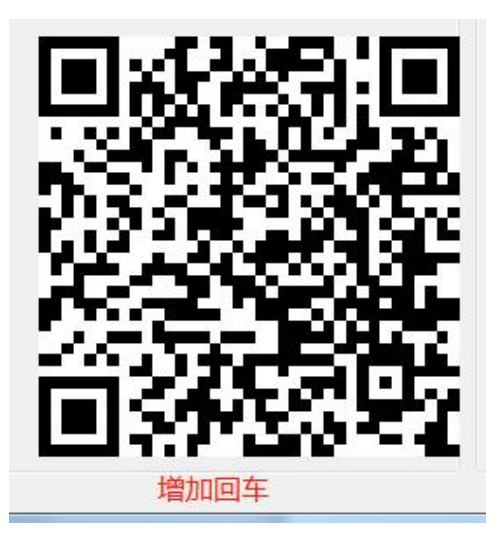

# <span id="page-32-0"></span>**C.** 增加换行功能

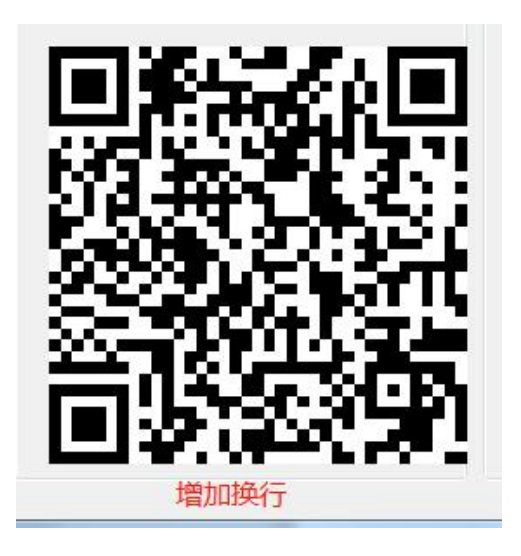

<span id="page-32-1"></span>**D.** 打开刷卡功能

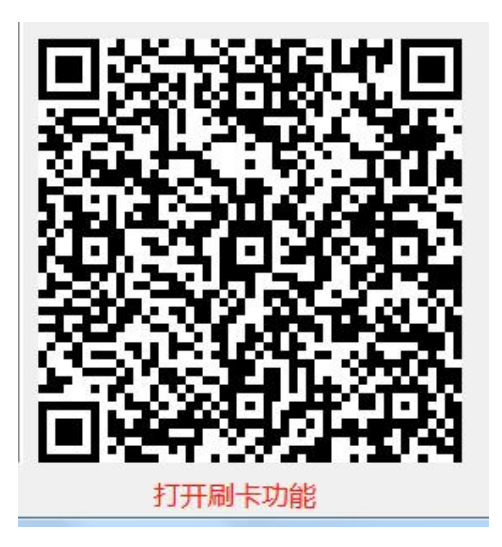

# <span id="page-33-0"></span>**E.** 更改刷卡输出格式

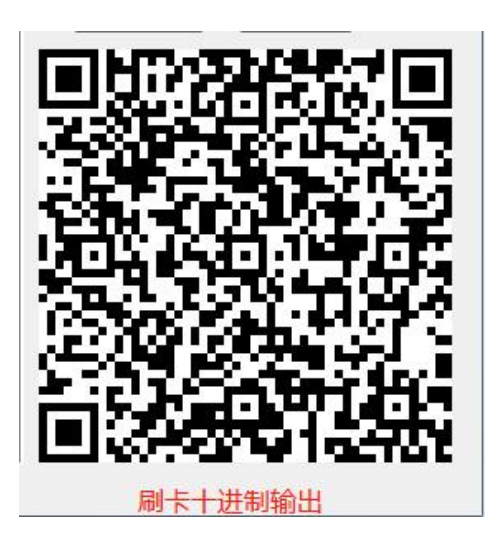

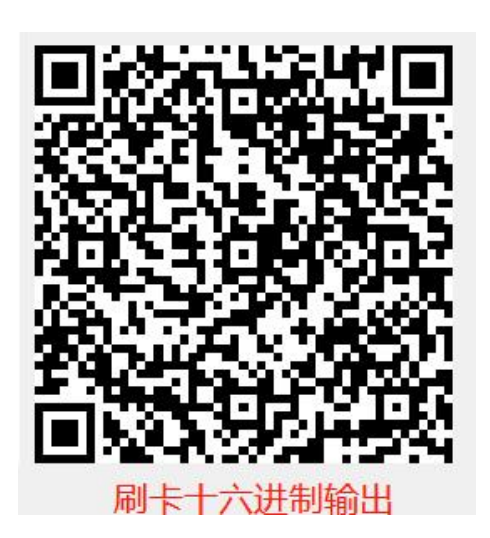

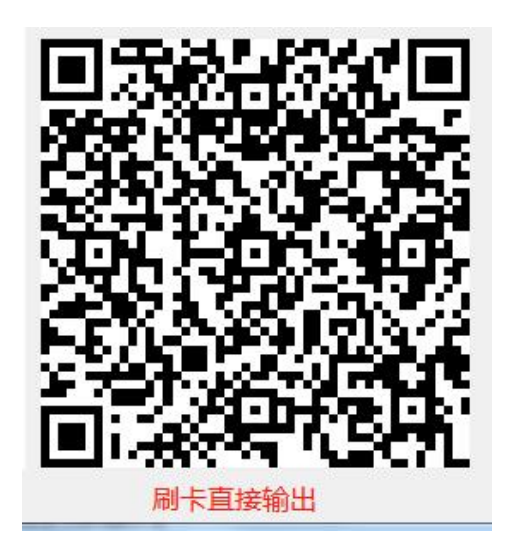

<span id="page-34-0"></span>**F.** 刷卡正序输出

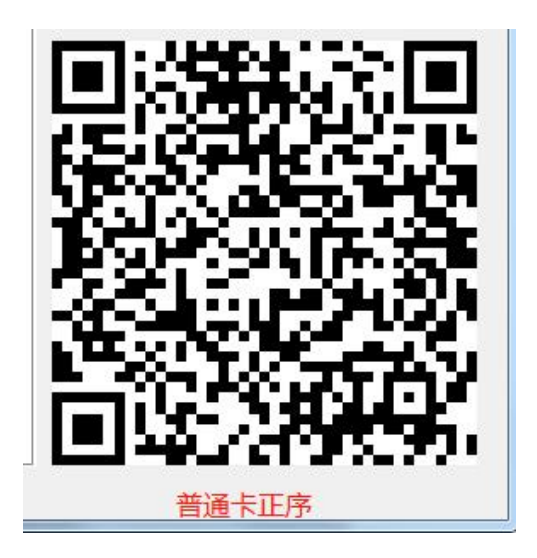

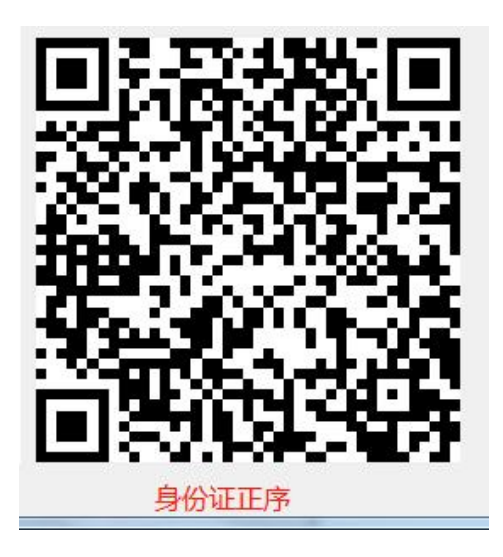

<span id="page-35-0"></span>**G.** 刷卡反序输出

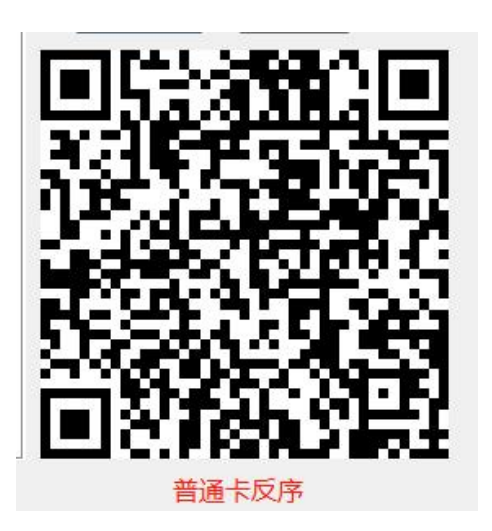

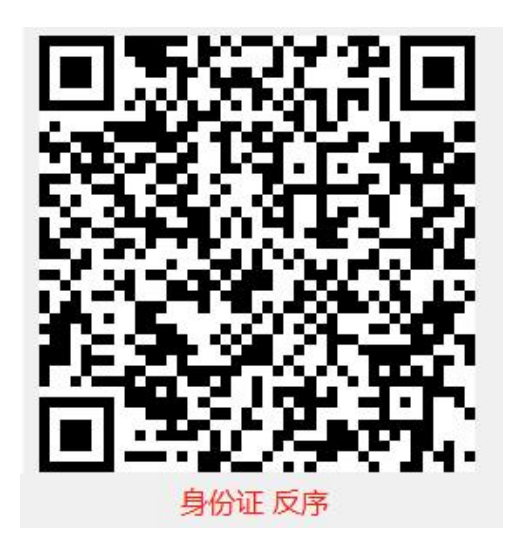

# <span id="page-36-0"></span>**H.** 刷卡输出长度

( 此配置只针对身份证,其他卡制无效 )

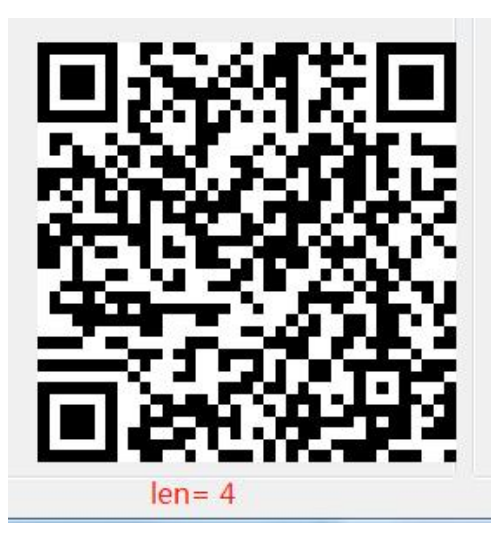

# <span id="page-37-0"></span>**I.** 设置单次模式

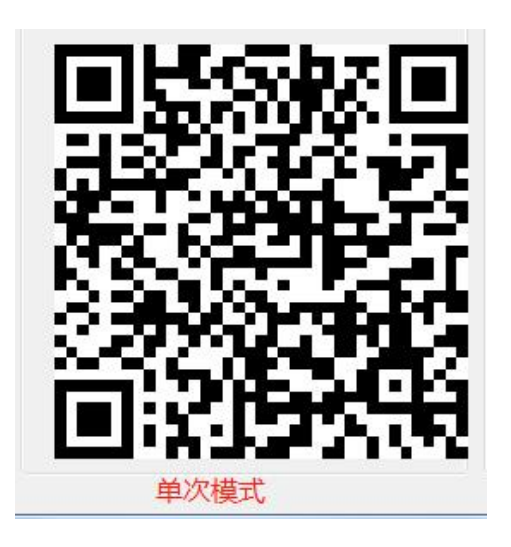

<span id="page-37-1"></span>**J.** 设置间隔模式

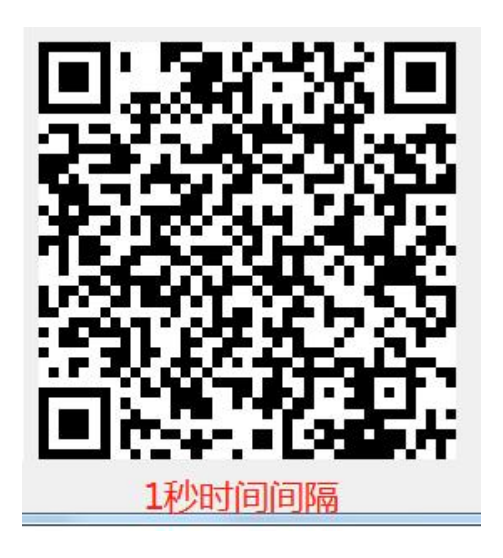

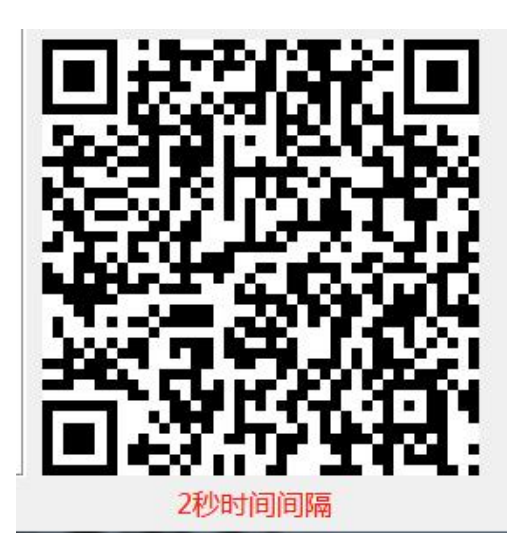

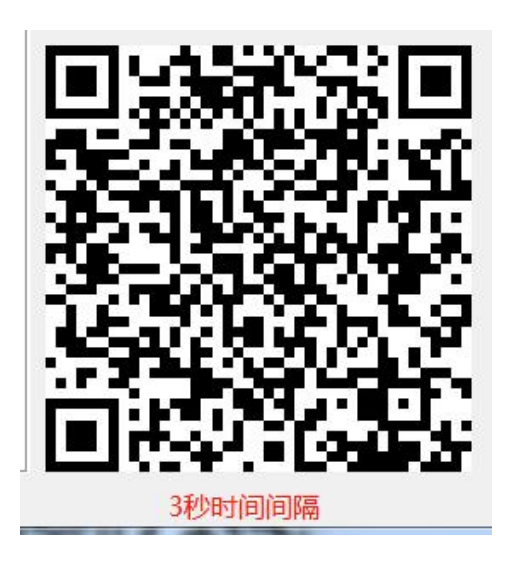

# <span id="page-39-0"></span>**K.** 设置闪灯扫码行为

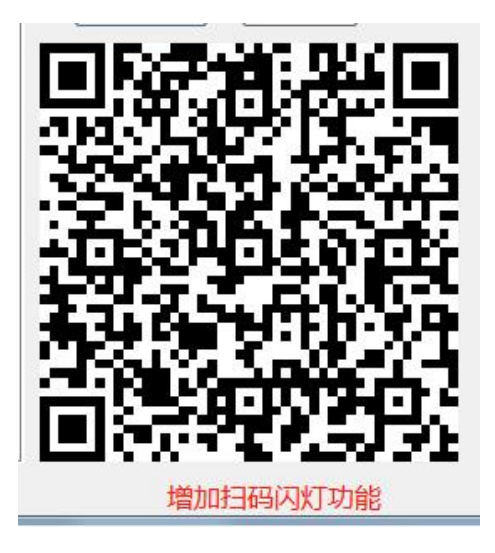

<span id="page-39-1"></span>**L.** 设置波特率

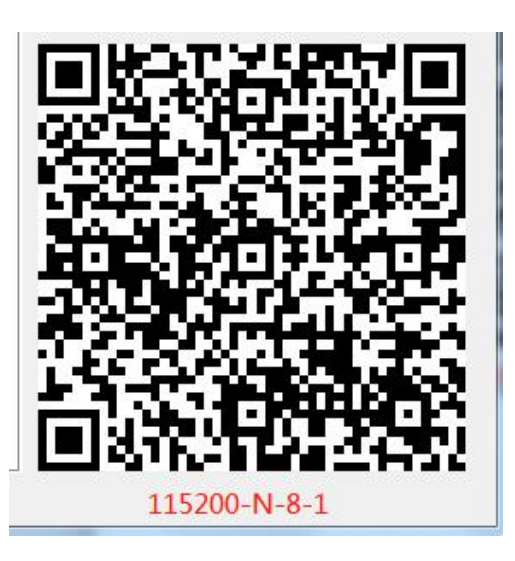

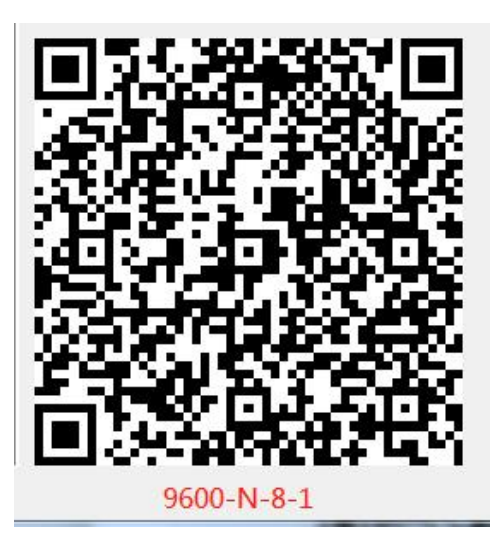

<span id="page-40-0"></span>**M.** 电平切换

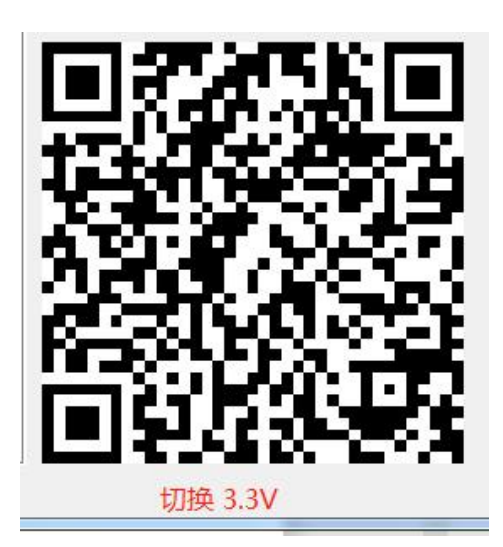

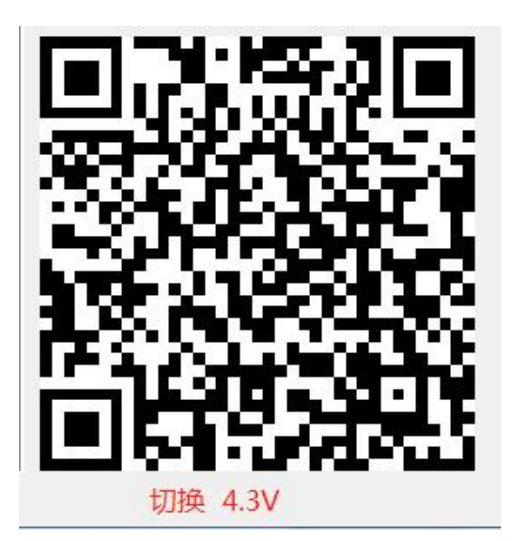

# <span id="page-42-0"></span>**H.** 重启二维码

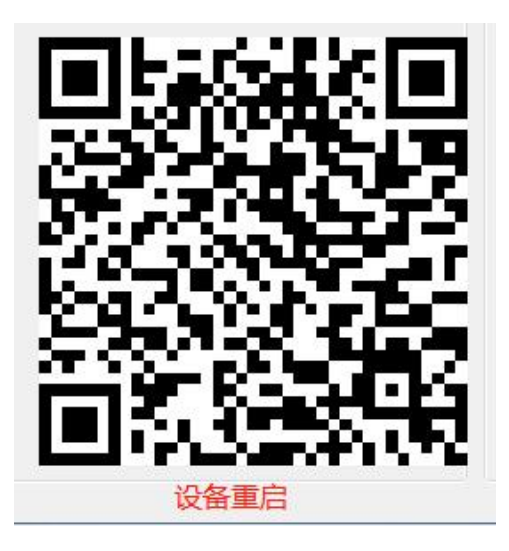

# <span id="page-43-0"></span>六、常见问题

#### 1, 配置工具中, 点击连接设备, 显示连接失败。

(1) 只有用 USB 线连接电脑的设备才能连接上配置工具, 其他连接方式都需要用扫码配置, 即 生成配置码,给扫码器扫配置码即可。

(2)当 USB 版本的设备,已经被配置成开发模式后,有可能会连接不上配置工具,此时也可以 采用扫码配置成普通模式,再进行连接。

(3) 当设备 USB 口被其他程序占用时, 也会出现连接失败的情况。采用扫码配置的方法即可。

#### 2,扫配置码没有反应。

(1)是否已经更改过配置密码,若更改过配置密码,需要用更改后的配置密码来生成配置码。

(2) 若已经更改过配置密码但是密码遗失,需要连接上配置工具,点击"恢复默认密码",即可 使用初始密码"1234567887654321"进行配置。若连接不上设备,需联系售后,返厂维修。

(3) 配置选项的格式是否正确。比如: http 服务器地址是否有加上端口号; 前后缀所选格式与 所填格式是否正确;设备号是否是 Int 型数据等。

(4) 配置工具生成的配置码, 最好是截图发到手机上, 再给扫码器扫描。如果是给配置码拍照, 然后再给扫码器扫描,很有可能扫不上。

3. 设备扫一维码没有反应。

设备是否配置了一维码功能,可以在配置工具里重新配置测试。如果还是不行,需要查看条码 码制是否在扫码器支持范围内,且条码印刷是否残缺。

#### 4,设备配置完后,扫码没有输出。

不同的输出方式,采用的测试方法也不一样。普通 USB 模式的设备可以在文本处看输出;串口 设备需要在串口调试工具里看输出;韦根设备需要在韦根控制器后台看输出;以太网和 wifi 设备需 要搭建服务器才能正常接收数据。

#### 5,扫码后输出乱码或错码

(1) 二维码内容里有汉字: 在 USB 光标模式下没有办法输出汉字。在开发模式下可以, 如果 出现乱码,是因为二维码生成时采用的编码格式,与程序解析二维码采用的编码格式不一致造成的, 可以更换编码格式解决。其他输出方式下,汉字会乱码,同样是编码格式不一致造成的。

(2)如果采用的是开发模式,二维码内容没有汉字,但是依旧有乱码。是因为开发模式下,扫 码器上传的内容是按照协议格式上传的,包含命令头、命令字这些东西,可以参考"通信协议文档" 进行数据解析。